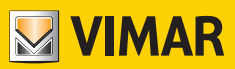

# **Manuale Uso e Configurazione**

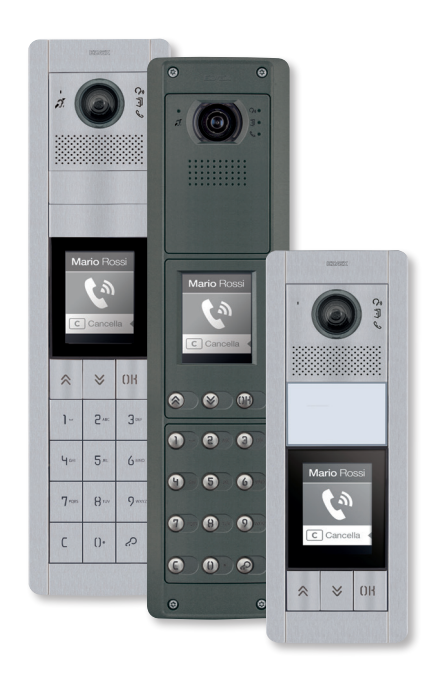

# **41018**

Display 3,5"

**ELVOX** Videocitofonia

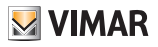

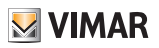

#### Indice

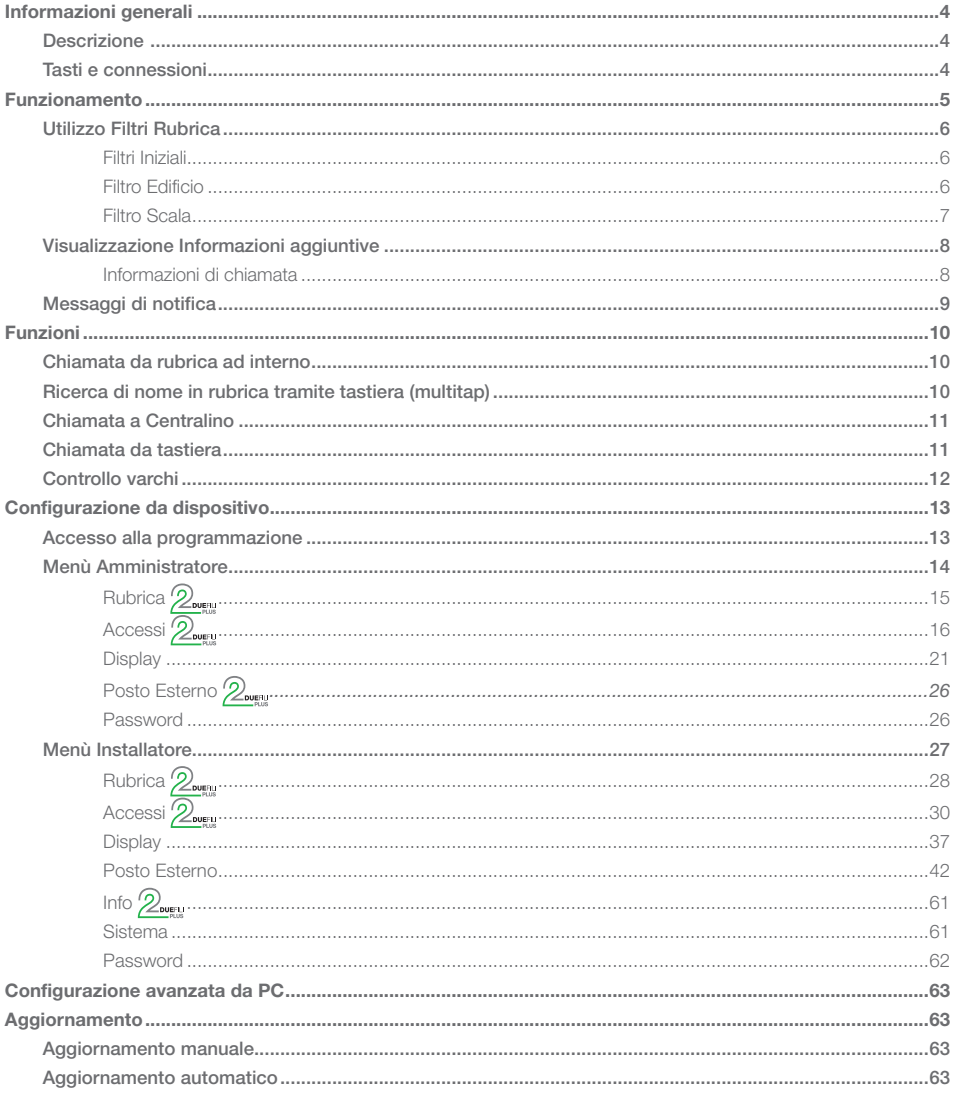

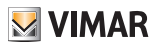

# Informazioni generali

# Descrizione

Display 3,5" per unità elettroniche audio o audio video, dotato di:

- 3 tasti per chiamata da rubrica retroilluminati a LED bianchi
- 1 ingresso configurabile come pulsante esterno apriporta CA o porta aperta PA, da completare con frontale.

Il modulo display fornisce la funzione di chiamata da rubrica del Posto Esterno su cui è installato.

Se il Posto Esterno è provvisto di una tastiera art. 41019, le chiamate ai Posti Interni possono essere fatte anche inserendovi il numero desiderato da tastiera.

Il dispositivo fornisce inoltre il feedback visivo delle fasi di funzionamento del Posto Esterno, come ad esempio le indicazioni di "chiamata in corso" e "conversazione", oltre a quello associato ai moduli di controllo varchi. Il modulo display è dotato di un menù di installazione da cui possono essere gestiti i parametri di configurazione base del Posto Esterno.

# Tasti e connessioni

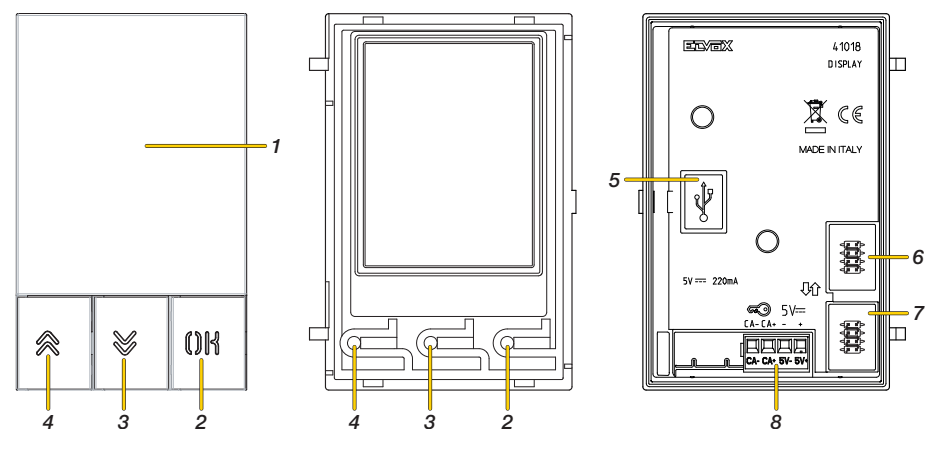

- 1. Display 3,5"
- 2. Pulsante MK
- 3. Pulsante (DOWN)
- 4. Pulsante <a>
(UP)
- 5. Connettore Mini USB per collegamento ad un PC.
- 6. Connettore per il collegamento al modulo elettronico precedente
- 7. Connettore per il collegamento al modulo elettronico successivo
- 8. Morsettiera di collegamento estrabile

CA- / CA+ = Ingresso programmabile tramite software di configurazione (es. comando apertura serratura, sensore per segnalazione porta aperta, comando attuazione disponibile nell'impianto). *Nota: collegare ad un contatto pulito isolato di tipo SELV.*

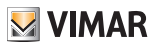

# Funzionamento

In stand by, il Display visualizza una Home Page, che contiene gli elementi necessari per accedere alle funzionalità disponibili.

Le funzionalità e di conseguenza l'aspetto dell'Home Page, variano in base alla programmazione della rubrica (fino a 8192 voci) ed i codici di controllo varchi (fino a 2000 codici per installazioni Due Fili Plus).

Entrambi sono programmabili con l'uso del software di configurazione da PC, oppure direttamente dal relativo menù di configurazione del display (solo per installazioni Due Fili Plus).

Alla prima accensione, senza aver programmato nessuna rubrica, il dispositivo si presenta in questo modo:

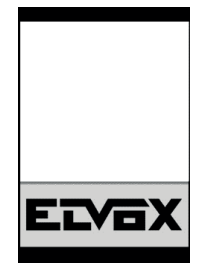

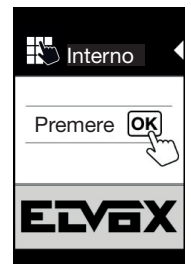

In assenza di tastiera Con tastiera installata

Dopo la programmazione della rubrica la visualizzazione di stand by si presenta così:

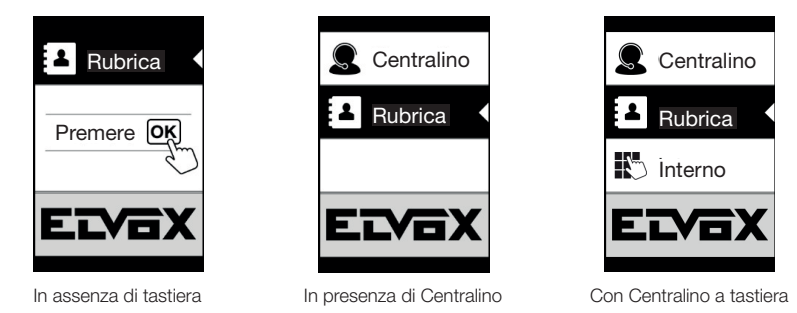

*Nota: la rubrica (fino a 8192 voci) ed i codici di controllo varchi (fino a 2000 codici per installazioni Due Fili Plus) sono programmabili con l'uso del software di configurazione da PC, oppure direttamente dal relativo menù di configurazione del display (solo per installazioni Due Fili Plus).*

Dopo aver programmato il display, è possibile decidere in che modo visualizzare le funzioni in Home Page tramite la sezione Programmazione/Display/Navigazione

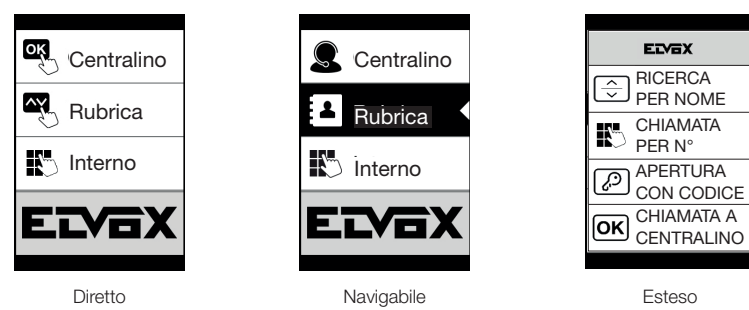

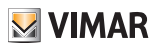

# Utilizzo Filtri Rubrica

In base alla programmazione effettuata tramite SaveProg è possibile abilitare una serie di filtri per consentire all'utente un accesso mirato alle sue esigenze.

I filtri disponibili sono:

- Filtro iniziali
- Filtro Edificio
- Filtro Scala

# Filtri Iniziali

Questo filtro permette di accedere ad una sezione della rubrica individuata dai nomi che iniziano con la lettera scelta.

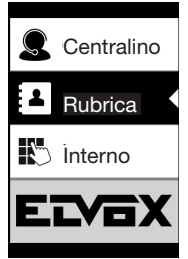

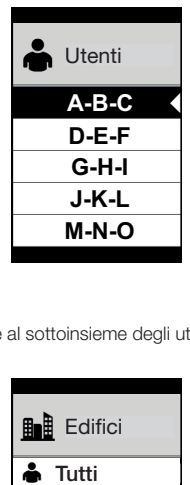

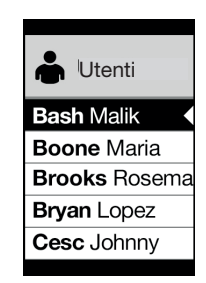

# Filtro Edificio

Questo filtro permette filtro permette di accedere al sottoinsieme degli utenti associato ad uno specifico edificio.

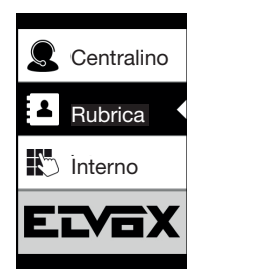

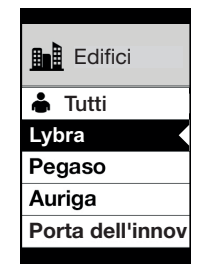

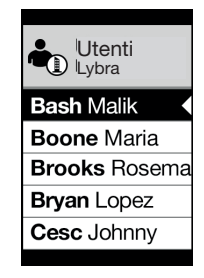

Rosema

Il filtro Edificio può essere combinato con il filtro iniziali.

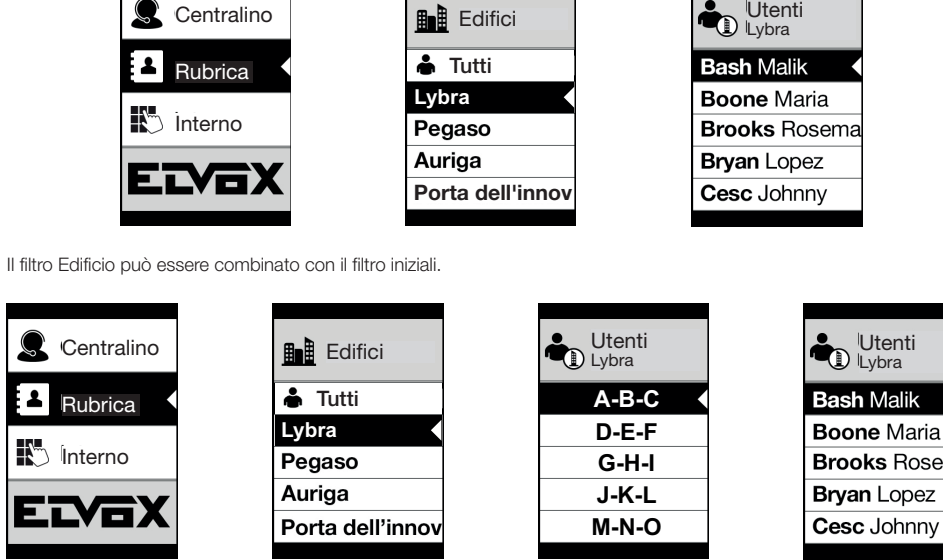

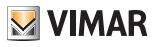

# Filtro Scala

Il filtro Scala permette di accedere al sottoinsieme degli utenti associati ad una specifica scala o a tutti gli utenti. Può essere combinato con i due precedenti filtri. In particolare, con il filtro edifici si ottiene:

**Scale** Utenti **Centralino Edifici** D Lybra Scala A **Tutti Ahizul Mikeal** Rubrica Tutti **Tutti** Tutti**Scala A Lybra Angel Numan** I<sup>n</sup> Interno Pegaso **Scala B Aktar Sarah Scala C** Auriga **Bash Malik** ELYOX **Scala D** Porta dell'innov **Boone** Maria Con i filtro edifici e iniziali: Scale Utenti Centralino Utenti J Edifici Lybra Scala A Scala A  $\overline{\cdot}$ Rubrica Tutti **Tutti Tutti A-B-C Lybra**

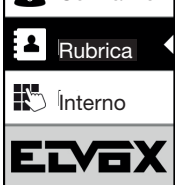

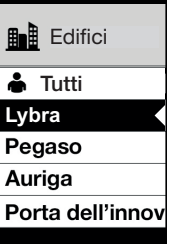

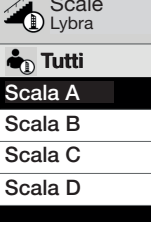

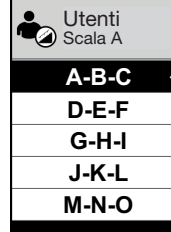

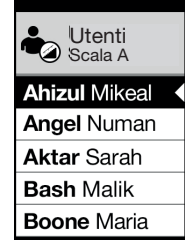

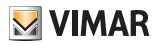

# Visualizzazione Informazioni aggiuntive

Quando un utente si sofferma su una voce di una rubrica per più di 3 secondi, vengono visualizzate delle informazioni aggiuntive.

In caso di installazioni Due Fili Plus, in ordine di priorità:

- se è presente viene visualizzata la stringa del campo Informazioni Utente:
- se non è presente una stringa nel campo Informazioni, ma è presente nel campo Nome Secondario allora viene visualizzata quest'ultima;
- se non sono presenti stringhe né su Informazioni Utente né su Nome Secondario, e c'è un altro utente con lo stesso ID allora viene visualizzato il Nome di questo secondo utente;

In caso di installazioni IP, se è presente viene visualizzata la stringa del nome secondario

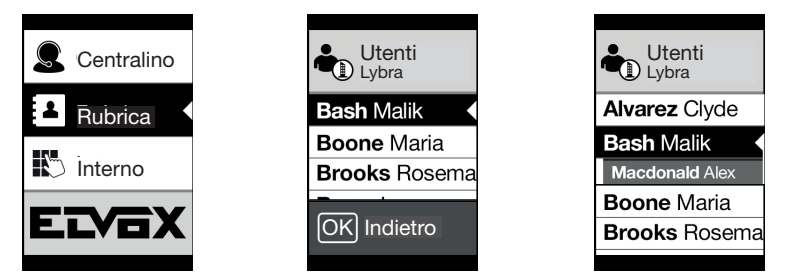

# Informazioni di chiamata

In base alle situazioni di chiamata, il display visualizza delle informazioni di stato

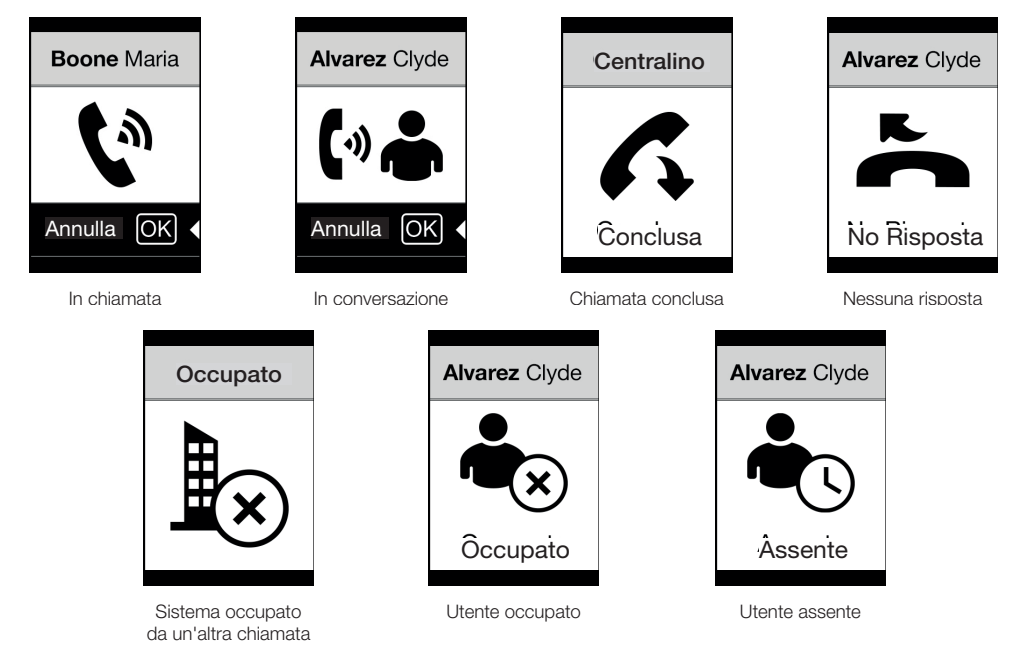

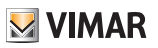

# Messaggi di notifica

A seguito di un evento, il display, visualizza una serie di messaggi di notifica:

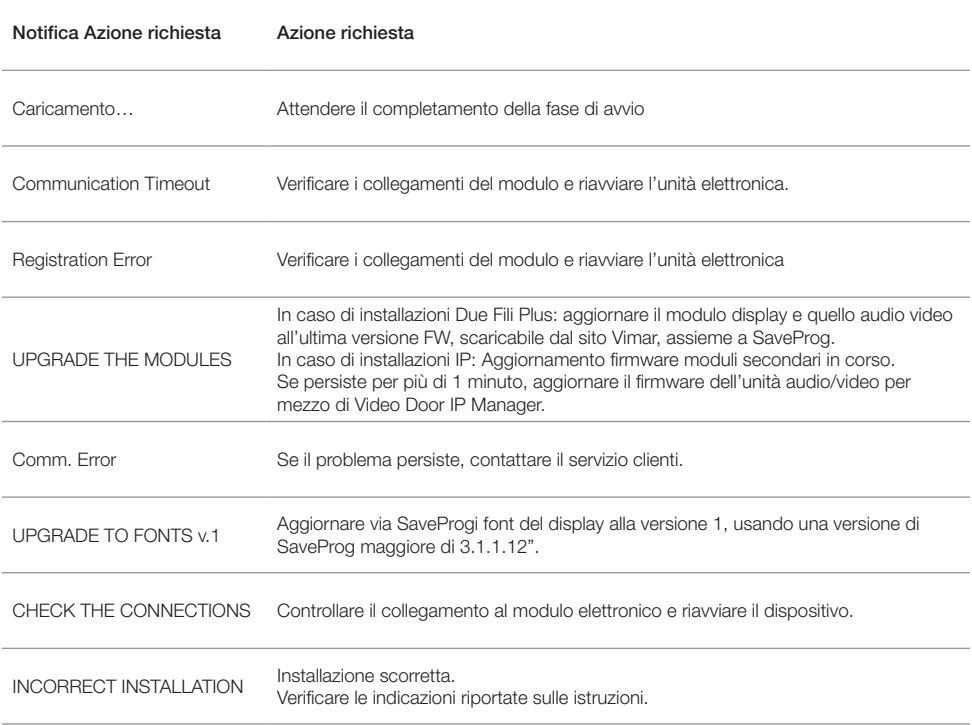

Ad esempio, la seguente schermata si presenta nella fase di avvio del dispositivo e richiede l'attesa per il completamento della fase di avvio.

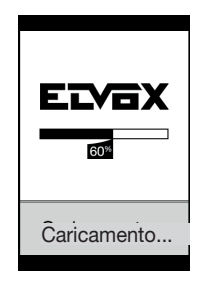

Avvio

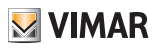

# Funzioni

Con il Display è possibile:

- Chiamare da rubrica del Posto Esterno su cui è installato.
- Chiamare verso Posti Interni da tastiera (solo se il Posto Esterno è provvisto di una tastiera art. 41019)
- Visualizzare indicazioni di stato del Posto Esterno (chiamata in corso, conversazione e stati del sistema controllo carichi)
- Gestire i parametri di configurazione del display e del Posto Esterno dal menù programmazione

#### Chiamata da rubrica ad interno CON CENTRALINO SENZA CENTRALINO

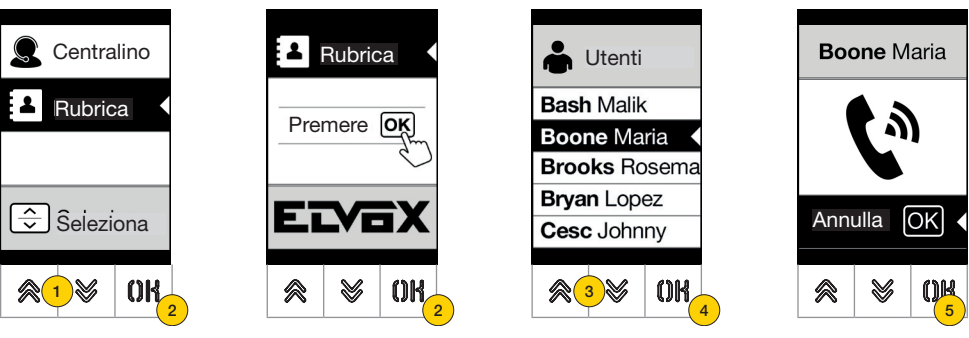

- 1. Premere per selezionare la Rubrica
- 2. Premere per confermare
- 3. Selezionare il nominativo da chiamare (solo se abilitati i filtri rubrica) oppure utilizzando il sistema multitap della tastiera
- 4. Premere per confermare
- 5. La chiamata è attiva, premere per chiuderla

Ricerca di nome in rubrica tramite tastiera (multitap)

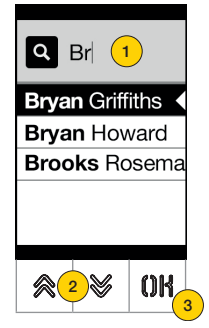

1. Dalla lista dei nominativi della rubrica, premere sulla tastiera le lettere necessarie alla composizione del nome. Ogni tasto deve essere premuto ripetutamente, fino a quando non compare sul display la lettera desiderata.

Le lettere composte vengono visualizzate nella parte alta del display

- 2. Selezionare il nome desiderato dalla lista dei nomi che soddisfano il filtro
- 3. Premere per confermare

Eventualmente cancellare il filtro con il tasto C

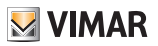

# Chiamata a Centralino

Per la chiamata ad un centralino, se configurato nella rubrica, è disponibile una voce rapida nel menù principale. Inoltre, eventuali altri centralini sono accessibili come voci di rubrica.

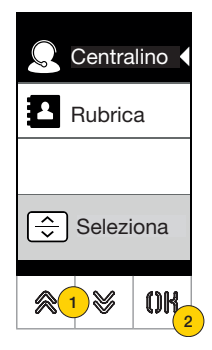

- 1. Premere per selezionare Centralino
- 2. Premere per confermare. La chiamata viene indirizzata direttamente al centralino

# Chiamata da tastiera

Se è presente la tastiera, è possibile inserire direttamente il numero dell'interno da chiamare

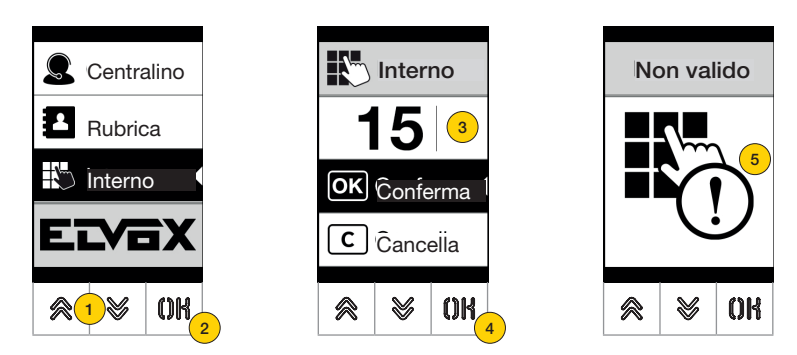

- 1. Premere per selezionare inserimento diretto dell'interno da tastiera
- 2. Premere per confermare
- 3. Inserire tramite tastiera l'interno
- 4. Premere per confermare
- 5. Se l'interno digitato non corrisponde ad un numero valido, appare un messaggio

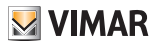

# Controllo varchi

Quando è presente una tastiera sul Posto Esterno, il display riporta il feedback del funzionamento della modalità di controllo accessi.

Questa modalità permette di attivare un comando precedentemente configurato (es. serratura, relè, ecc.).

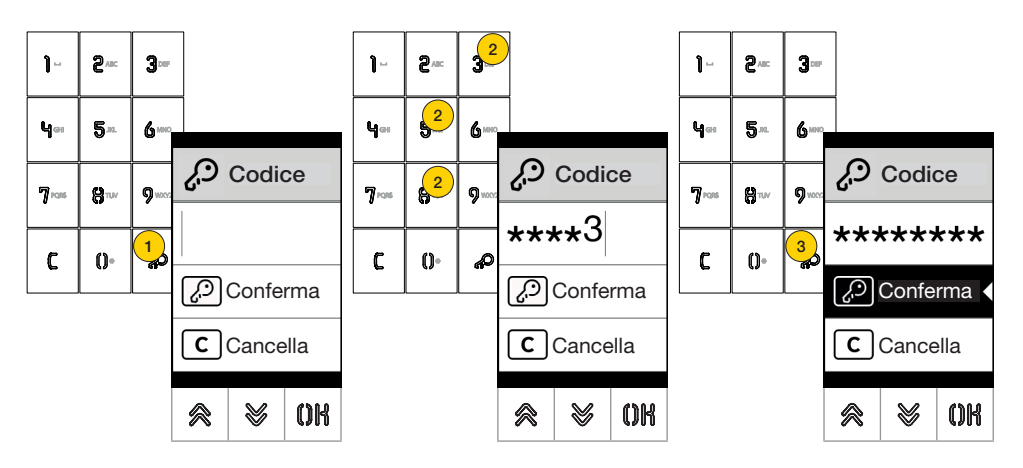

- 1. Premere per attivare la modalità «inserimento codice»
- 2. Inserire il codice, ad ogni pressione di un tasto cifra, il display visualizza la cifra per un breve intervallo di tempo sovrascrivendola poi con un asterisco
- 3 Premere per confermare il codice

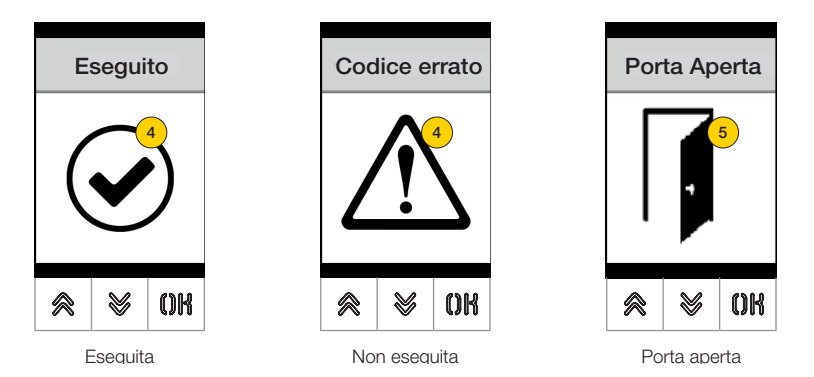

- 4 Il display visualizza lo stato del comando inviato
- 5 Nel caso in cui il codice attiva la serratura del Posto Esterno viene visualizzata un'icona dedicata

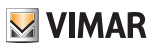

# Configurazione da dispositivo

Il menù di configurazione permette di impostare i parametri del Display e del Posto Esterno collegato. Sono disponibili due menù uno con funzioni Amministratore ed uno con funzioni Installatore

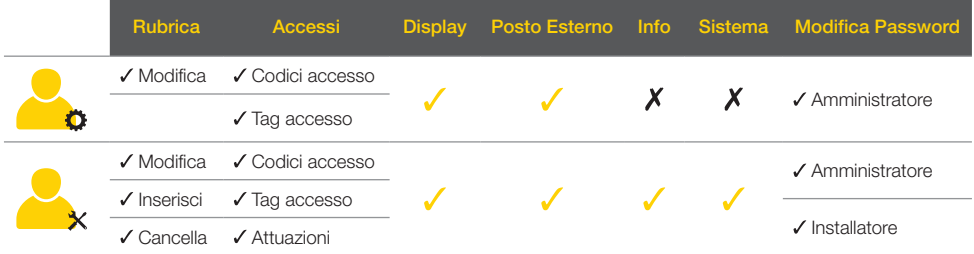

In base alla password utilizzata per accedere al menù configurazione (amministratore o installatore), il display visualizzerà il relativo menù.

I parametri configurabili variano anche in base al tipo di impianto, impianto con tecnologia Due Fili Plus oppure impianto con tecnologia IP.

*Nei paragrafi successivi verranno identificati i parametri disponibili solo con tecnologia Due Fili Plus con l'icona* 

# Accesso alla programmazione

Per accedere ai menù di configurazione inserire una password composta da una sequenza di tasti, questa sequenza è modificabile nel paragrafo Password/amministratore o Password/installatore.

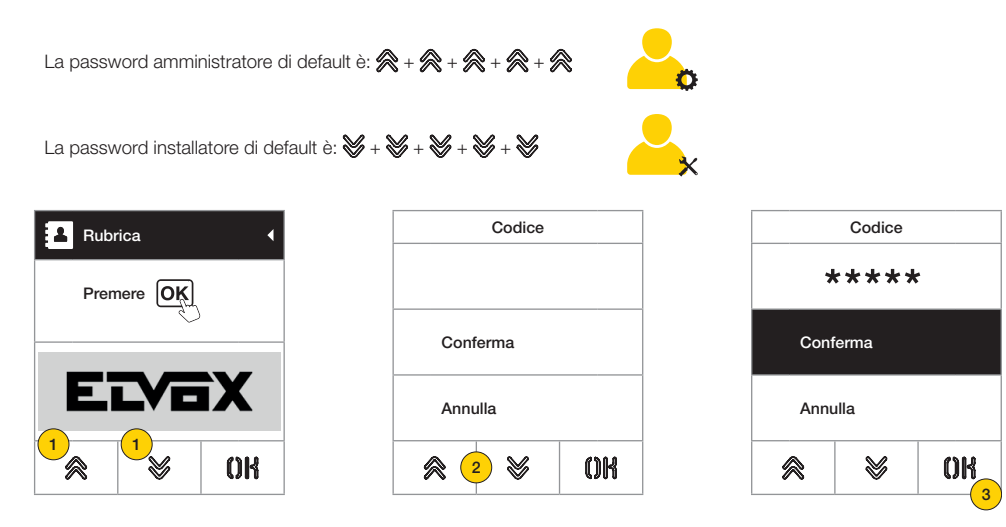

- 1. Premere contemporaneamente i tasti per più di 5 secondi
- 2. Premere la sequenza dei tasti che compone la password
- 3. Premere per confermare

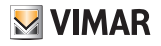

# Menù Amministratore

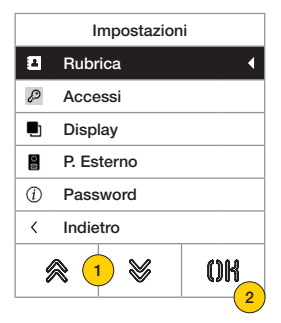

- 1. Il display visualizza le voci principali, selezionare la voce desiderata
- 2. premere per confermare ed entrare nel sottomenù oppure «indietro» per uscire dal menù (per rientrare sarà necessario reinserire la password)

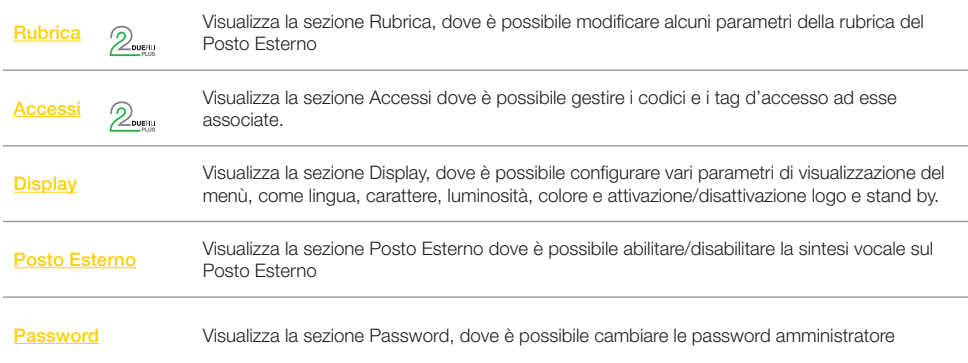

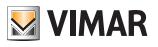

# Rubrica 2

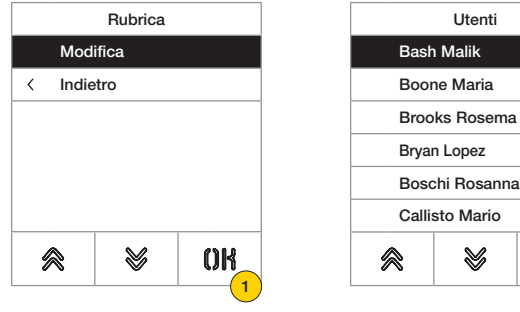

In questa sezione è possibile gestire la rubrica utenti memorizzata nel Posto Esterno

- 1. Premere per confermare
- 2. seleziona utente da modificare

Per ogni utente, i campi impostabili sono:

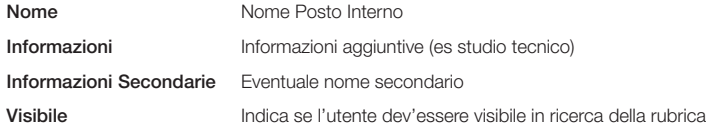

#### *Modifica*

In queste sezioni è possibile modificare i dati di uno o più utenti memorizzati nella rubrica.

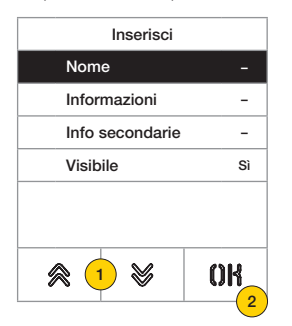

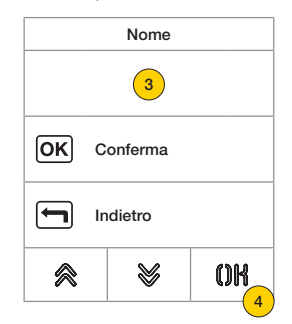

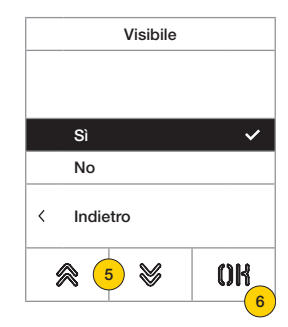

2

OK

- 1. Premere per selezionare il dato.
- 2. Premere per confermare.
- 3. Inserire tramite tastiera il dato.
- 4. Premere per confermare. Questa modalità è valida per i campi Nome, Informazioni, Info secondarie.
- 5. Selezionare Si/No per abilitare/disabilitare l'impostazione.
- 6. Premere per confermare. Questa modalità è valida per il campo Visibile.

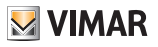

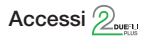

In questa sezione è possibile gestire i codici e i tag d'accesso.

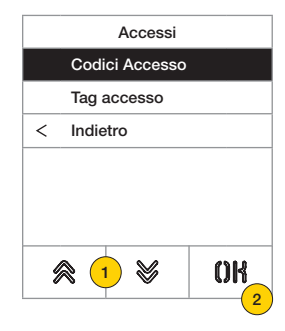

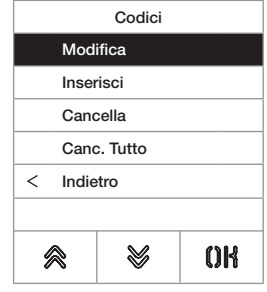

- 1. Premere per selezionare una delle voci.
- 2. Premere per confermare.

Sia per i codici d'accesso che per i tag, è possibile:

- Modificare/ inserire un codice d'accesso o un tag
- Cancellare uno specifico codice d'accesso o un tag
- Cancellare contemporaneamente tutti i codici d'accesso o tag

#### *Codici accesso*

In questa sezione è possibile gestire i codici d'accesso associati ad un attuazione

#### Modifica/Inserisci

In queste sezioni è possibile modificare un codice esistente o inserirne un nuovo, associandolo ad un'attuazione. I campi dati da inserire sono i medesimi sia per la funzione di inserimento che di modifica.

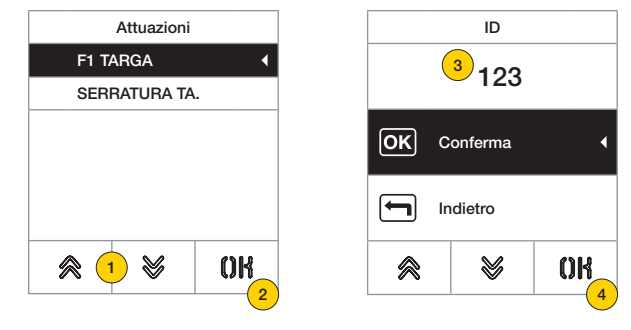

- 1. Premere per selezionare l'attuazione
- 2. Premere per confermare
- 3. Inserire tramite tastiera il codice
- 4. Premere per confermare

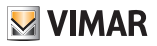

Cancella/Cancella tutto

In queste sezioni cancellare uno o tutti i codici accesso associati ad un attuazione

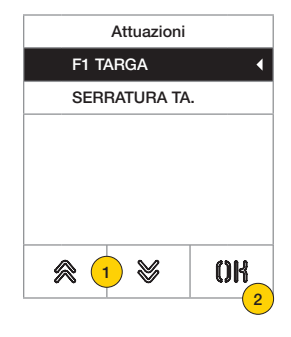

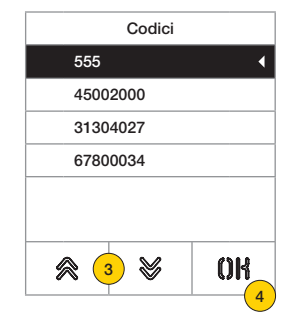

- 1. Premere per selezionare l'attuazione
- 2. Premere per confermare
- 3. Premere per selezionare il codice da cancellare
- 4. Premere per proseguire

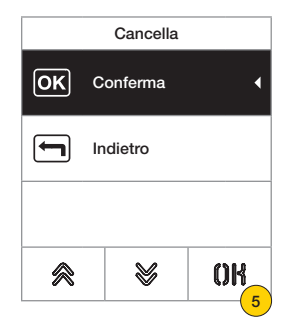

5. Premere per confermare Il codice è stato cancellato

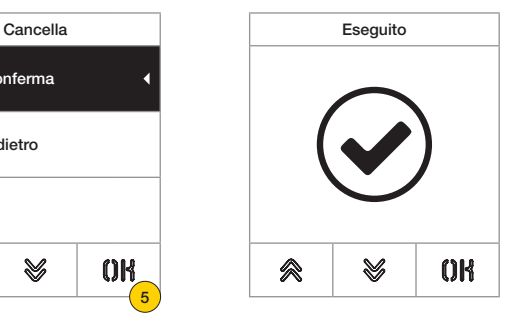

#### **41018**

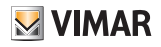

#### *Tag di accesso*

In questa sezione è possibile gestire i tag d'accesso associati ad un attuazione

#### Modifica/Inserisci

In queste sezioni è possibile modificare un tag esistente o inserirne un nuovo, associandolo ad un'attuazione. I campi dati da inserire sono i medesimi sia per la funzione di inserimento che di modifica.

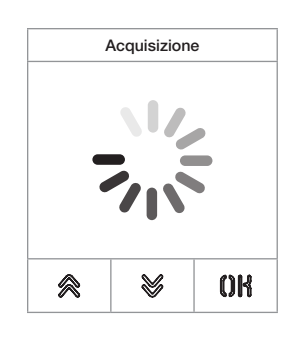

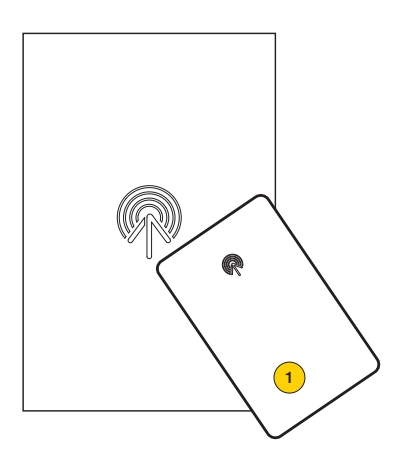

Sia nel caso di modifica che nuovo inserimento, compare la scritta «acquisizione»

*Nota: solamente per la cancellazione è prevista anche la possibilità di scorrere l'elenco dei tag presenti e selezionare quale eliminare*

1. Acquisire tag da modulo 41017

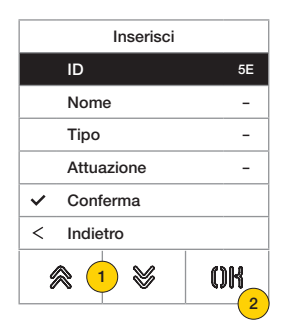

Per ogni tag sia nel caso di un nuovo inserimento sia nel caso di modifica di un tag esistente, i campi impostabili sono:

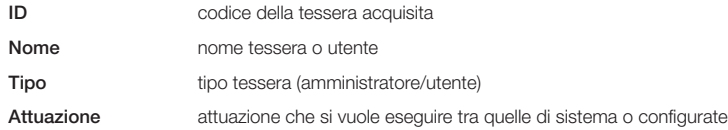

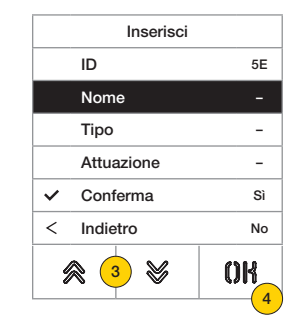

- 3. Premere per selezionare la funzione
- 4. Premere per confermare
- 5. Inserire tramite tastiera il nome tag
- 6. Premere per confermare

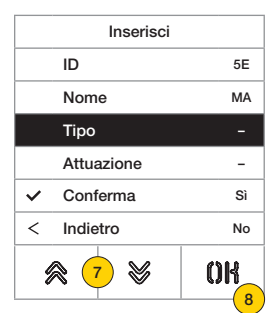

- 7. Premere per selezionare la funzione
- 8. Premere per confermare
- 9. Selezionare il tipo di tag tra Amministratore o Utente
- 10. Premere per confermare

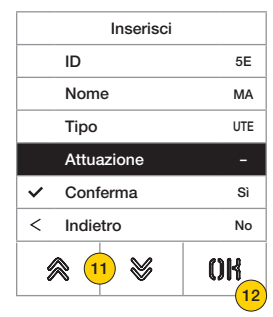

- 11. Premere per selezionare la funzione
- 12. Premere per confermare
- 13. Selezionare l'attuazione che si vuole eseguire tra quelle di sistema o configurate (solo tipo utente)
- 14. Premere per confermare

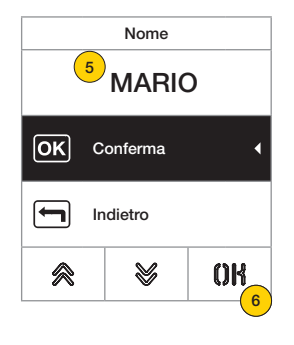

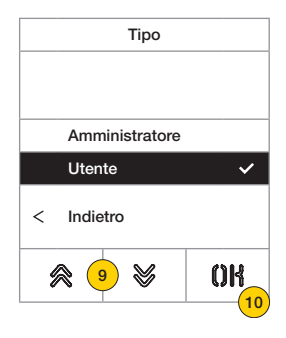

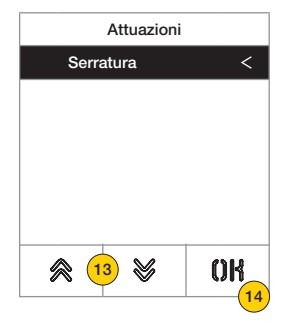

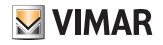

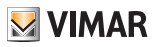

Cancella/Cancella tutto

In queste sezioni è possibile cancellare un tag o tutti i tag memorizzati

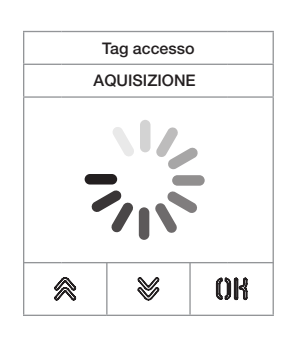

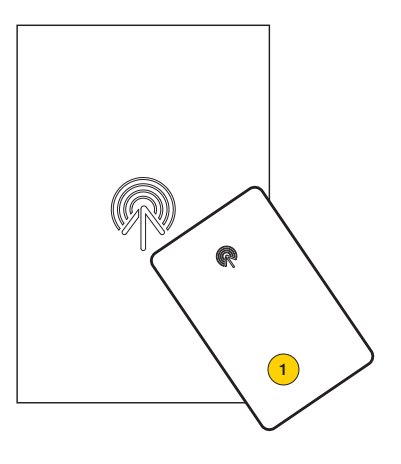

Acquisire il tag o scorrere la lista dei tag esistenti, nel primo caso compare la scritta «acquisizione»

1. Acquisire tag da modulo 41017

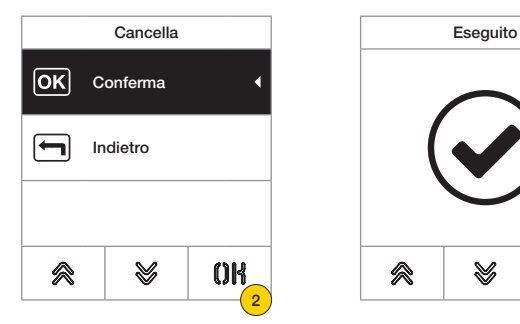

 $QR$ 佘 V

2. Premere per continuare

Il tag è stato cancellato

*Attenzione: la funzione Cancella tutto, elimina tutti i tag.*

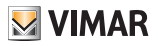

## **Display**

In questa sezione è possibile configurare vari parametri del display, come la lingua di interfaccia, la modaità di navigazione, la dimensione di visualizzazione, e altre caratteristiche come luminosità, colore ecc e visualizzare il logo in Home Page.

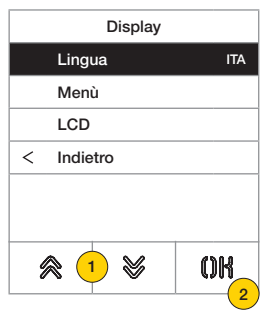

- 1. Premere per selezionare una delle voci
- 2. Premere per confermare

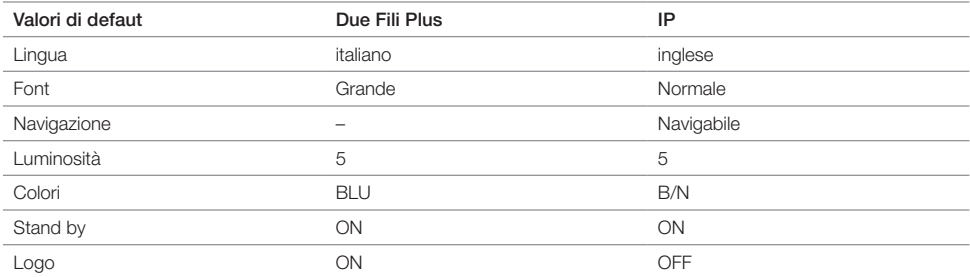

#### *Lingua*

In questa sezione è possibile modificare la lingua di visualizzazione del display

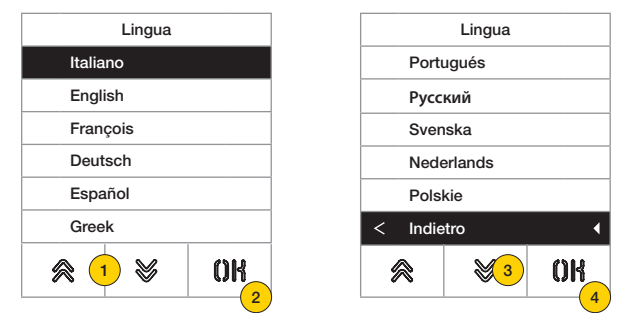

- 1. Premere per selezionare la lingua
- 2. Premere per confermare
- 3. Premere per scorrere fino al termine delle pagina
- 4. Premere per salvare l'impostazione e tornare al menù principale

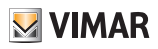

#### *Menù*

In questa sezione puoi selezionare lo stile della Home Page.

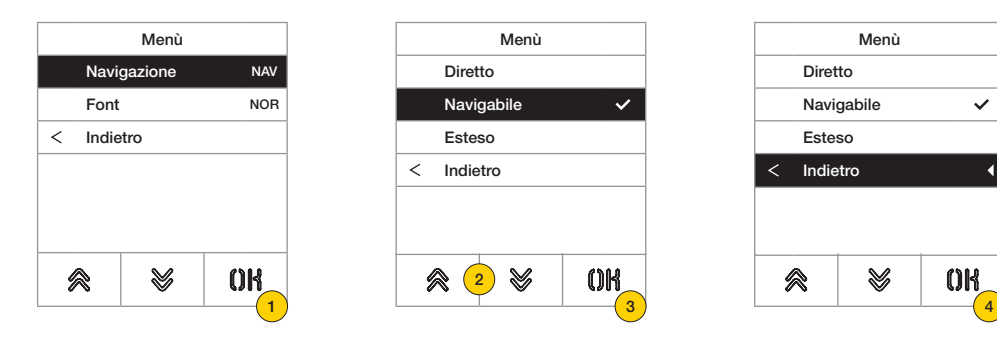

- 1. Premere per modificare lo stile della Home Page visualizzata e la relativa modalità d'accesso alle funzioni disponibili.
- 2. Seleziona la modalità tra:

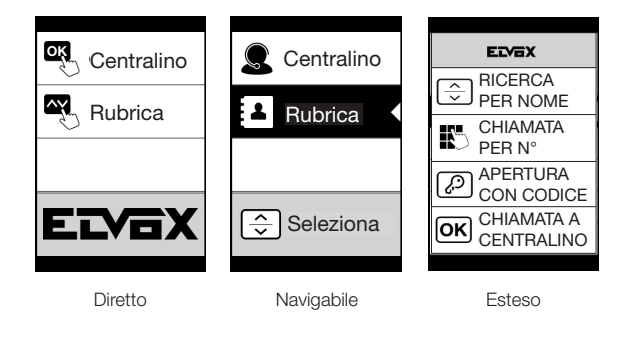

- 3. Premere per confermare
- 4. Premere per salvare l'impostazione e tornare al menù precedente

# **41018**

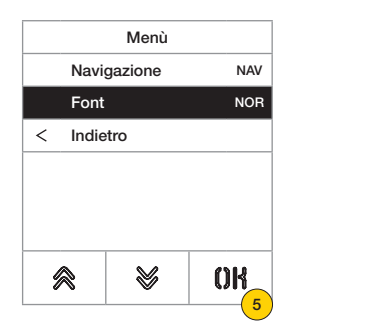

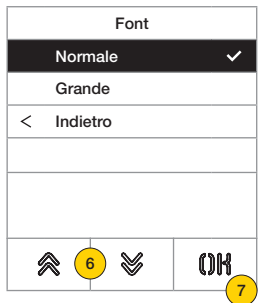

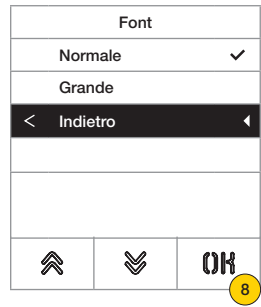

- 5. Premere modificare la dimensione dei caratteri, utile per aumentarne la leggibilità.
- 6. Seleziona la modalità tra:

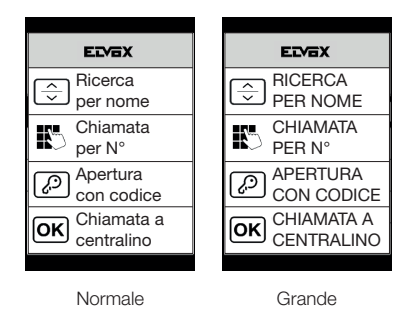

- 7. Premere per confermare
- 8. Premere per salvare l'impostazione e tornare al menù precedente

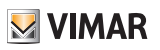

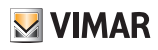

## *LCD*

In questa sezioni è possibile impostare vari parametri del display.

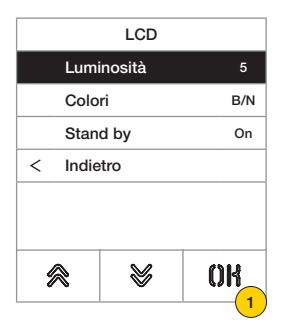

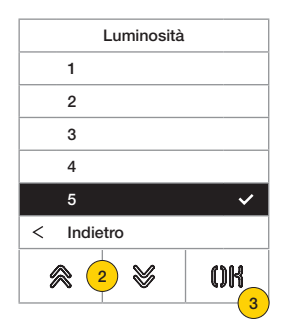

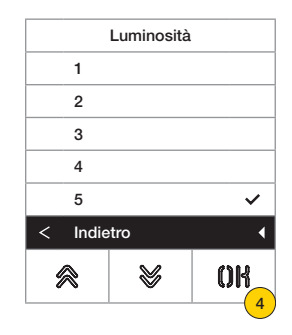

- 1. Premere impostare il livello di intensità.
- 2. Selezionare il livello (1-5)
- 3. Premere per confermare
- 4. Premere per salvare l'impostazione e tornare al menù precedente

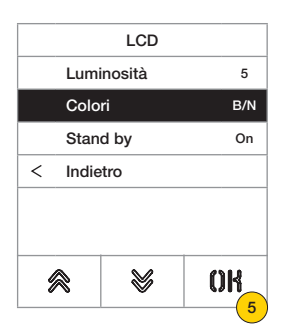

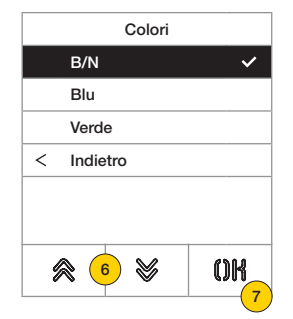

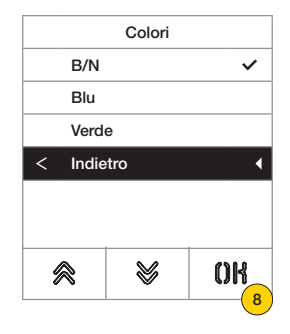

- 5. Premere per impostare una delle combinazioni di colore predefinite
- 6. Seleziona la combinazione tra:

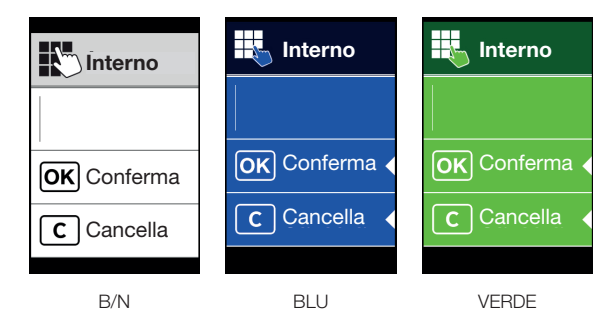

- 7. Premere per confermare
- 8. Premere per salvare l'impostazione e tornare al menù precedente

## **FIVOX** Videocitofonia

#### **41018**

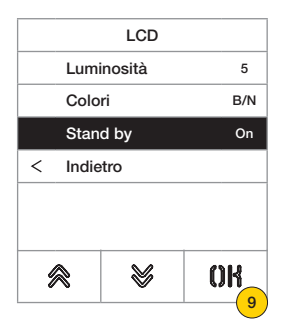

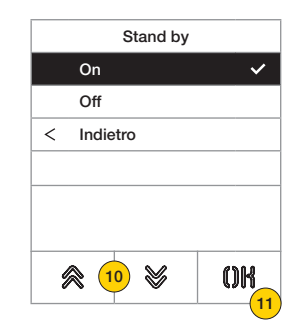

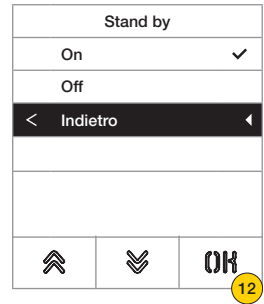

- 9. Premere per attivare/disattivare la modalità stand by del display
- 10. Selezionare OFF disattivo oppure ON attivo
- 11. Premere per confermare
- 12. Premere per salvare l'impostazione e tornare al menù precedente

#### *Logo*

In questa sezione è possibile Abilitare/Disabilitare la visualizzazione del logo caricato.

In caso venga selezionato ON, dopo un tempo di inattività di 30 secondi nella Home Page viene visualizzato il logo memorizzato.

L'immagine del logo viene programmata tramite SaveProg / Video-Door IP Manager e deve avere le seguenti caratteristiche:

– formato BMP

- dimensione fissa pari a 320x320 pixel
- profondità colore di 24 bit.

L'immagine verrà poi convertita in una palette di 256 colori.

Nella parte bassa è riservata un'area di 120x320 pixel dedicata ad una scritta di benvenuto personalizzabile da SaveProg / Video-Door IP Manager e la cui lunghezza massima è di 30 caratteri.

Nel caso non venga inserita nessuna stringa sul display verrà visualizzata la frase di default "Premere per continuare".

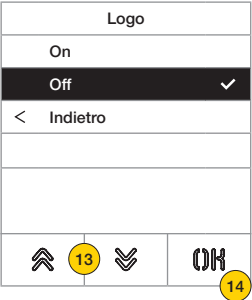

- 13. Premere per attivare/disattivare il logo in Home Page
- 14. Premere per confermare

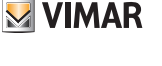

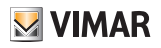

3

m

V

# Posto Esterno 2

In questa sezione è possibile abilitare/disabilitare la sintesi vocale sul Posto Esterno

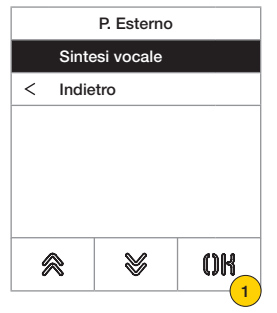

1. Premere per abilitare/disabilitare la funzione

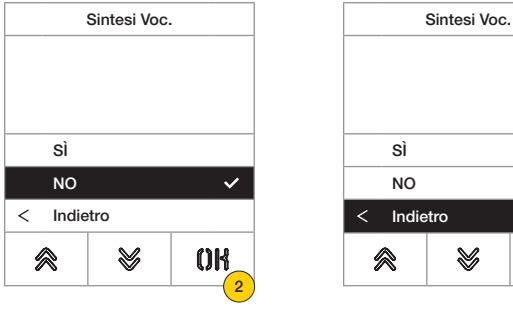

- 2. Selezionare NO disabilitato oppure SI abilitato
- 3. Premere per salvare l'impostazione e tornare al menù precedente

#### Password

In questa sezione è possibile cambiare la password associata all'amministratore per accedere al menù di configurazione.

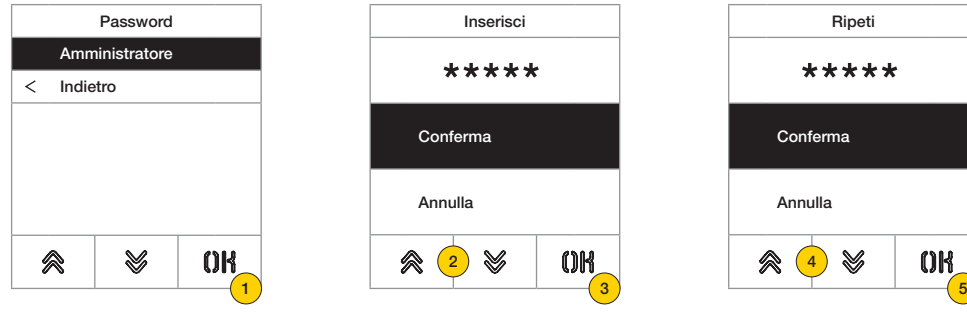

- 1. Premere per selezionare il tipo di password da modificare
- 2. Premere la sequenza dei tasti che compone la password, di default:

Password Amministratore:  $\mathbb{R} + \mathbb{R} + \mathbb{R} + \mathbb{R} + \mathbb{R}$ 

- 3. Premere per confermare
- 4. Ripetere una seconda volta la sequenza che compone la password
- 5. Premere per confermare

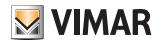

# Menù Installatore

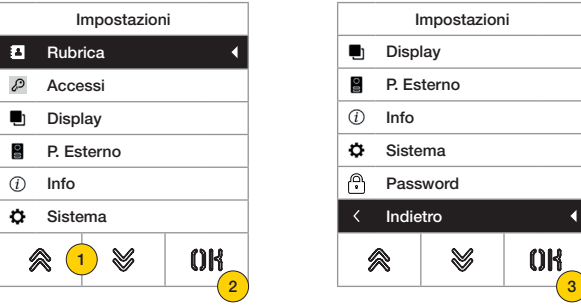

- 1. Il display visualizza le voci principali, selezionare la voce desiderata
- 2. Premere per confermare ed entrare nel sottomenù
- 3. Alla fine del menù compare la voce «indietro», premere per uscire dal menù (per rientrare sarà necessario reinserire la password)

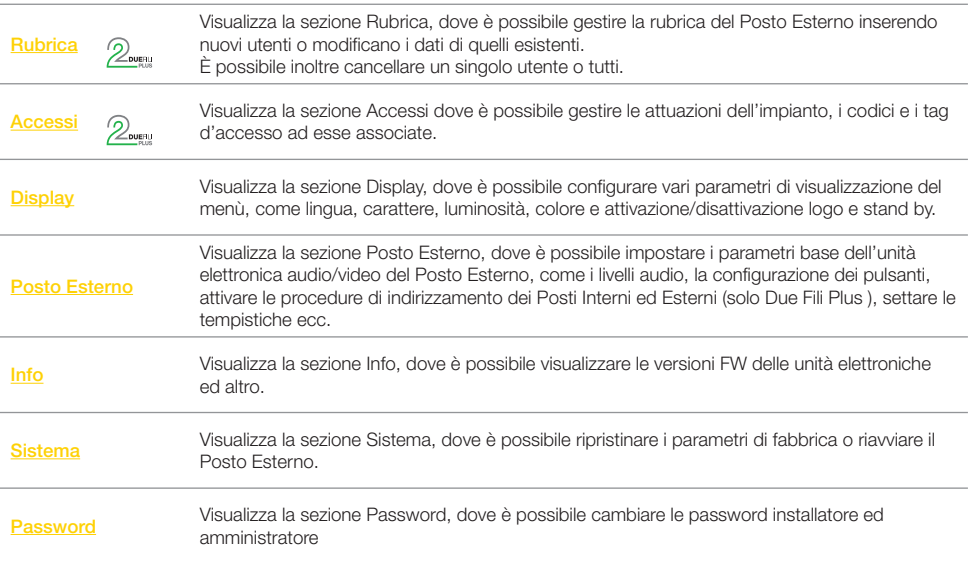

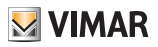

 $0<sup>R</sup>$ 

# Rubrica 2

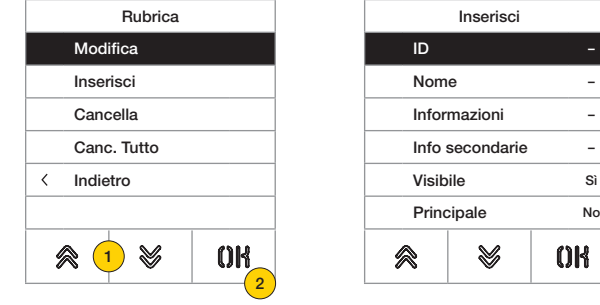

In questa sezione è possibile gestire la rubrica utenti memorizzata nel Posto Esterno

- 1. Premere per selezionare una delle voci
- 2. Premere per confermare

Per ogni utente sia nel caso di un nuovo inserimento sia nel caso di modifica di un utente esistente, i campi impostabili sono:

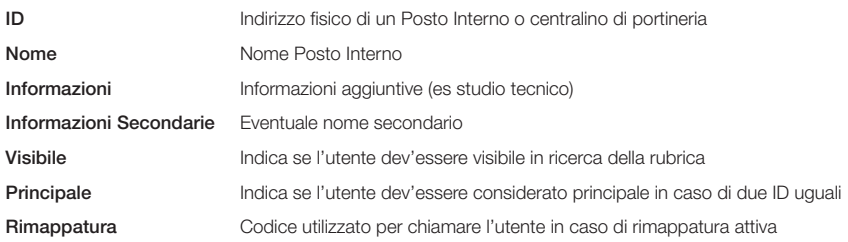

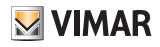

## **41018**

#### *Modifica/Inserisci*

In queste sezioni è possibile modificare i dati di uno o più utenti memorizzati nella rubrica, oppure inserire un nuovo utente.

I campi dati da inserire sono i medesimi sia in un caso che nell'altro.

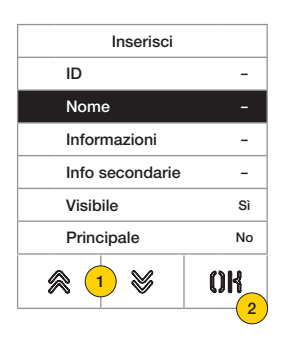

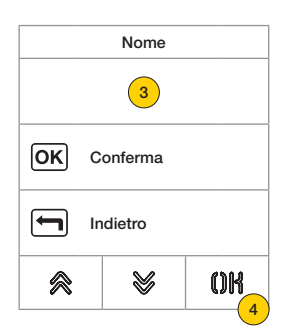

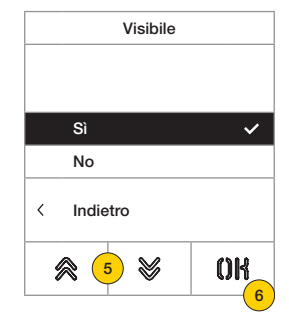

- 1. Premere per selezionare il dato.
- 2. Premere per confermare.
- 3. Inserire tramite tastiera il dato.
- 4. Premere per confermare. Questa modalità è valida per i campi Id, Nome, Informazioni, Info secondarie e codice rimappatura.
- 5. Selezionare Si/No per abilitare/disabilitare l'impostazione.
- 6. Premere per confermare. Questa modalità è valida per i campi Visibile e Principale.

#### *Cancella/Cancella tutto*

In queste sezioni è possibile cancellare un utente o tutti gli utenti, memorizzati nella rubrica.

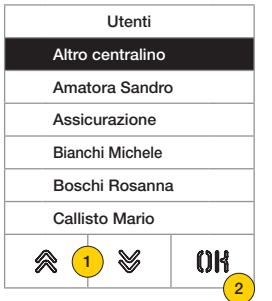

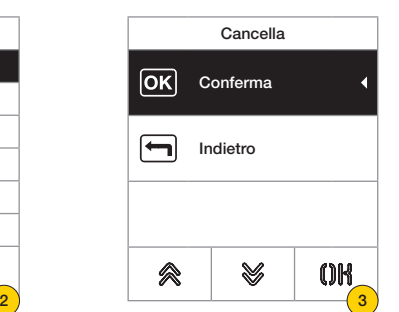

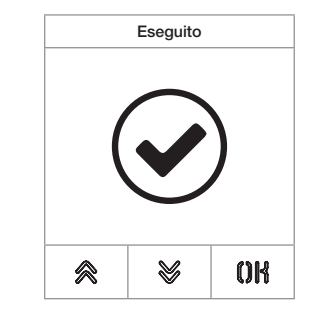

- 1. Seleziona utente da cancellare.
- 2. Premere per continuare.
- 3. Premere per confermare. L'utente è stato cancellato.

*Attenzione: la funzione Cancella tutto, elimina tutti gli utenti della rubrica.*

# **M** VIMAR

# **41018**

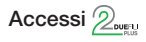

In questa sezione è possibile gestire i codici, i tag d'accesso e le attuazioni dell'impianto ad esse associate.

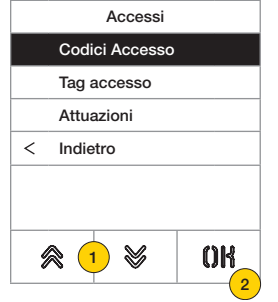

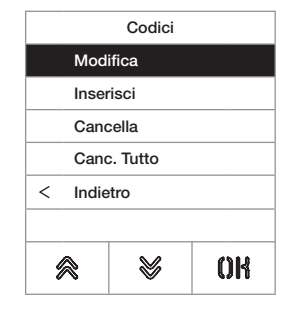

- 1. Premere per selezionare una delle voci.
- 2. Premere per confermare.

Sia per gli accessi (codici o tag) che per le attuazioni, è possibile:

- Modificare/ inserire un accesso o attuazione
- Cancellare uno specifico accesso o attuazione
- Cancellare contemporaneamente tutti gli accessi o attuazioni

#### *Codici accesso*

In questa sezione è possibile gestire i codici d'accesso associati ad un attuazione

#### Modifica/Inserisci

In queste sezioni è possibile modificare un codice esistente o inserirne un nuovo, associandolo ad un'attuazione. I campi dati da inserire sono i medesimi sia per la funzione di inserimento che di modifica.

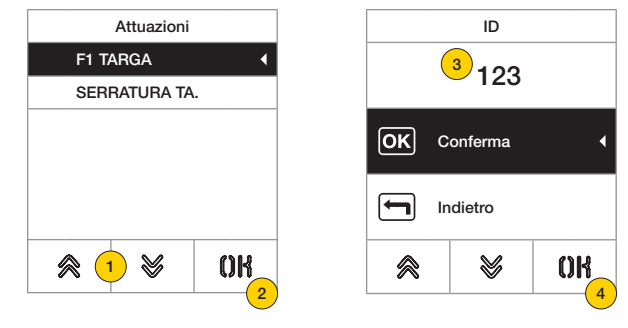

- 1. Premere per selezionare l'attuazione
- 2. Premere per confermare
- 3. Inserire tramite tastiera il codice
- 4. Premere per confermare

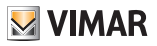

Cancella/Cancella tutto

In queste sezioni cancellare uno o tutti i codici accesso associati ad un attuazione

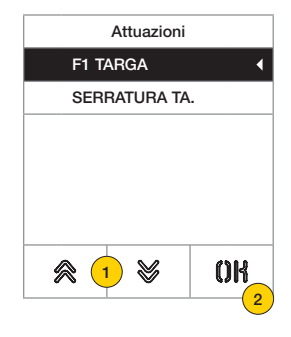

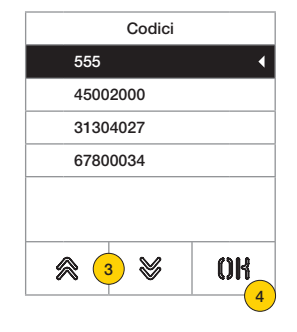

- 1. Premere per selezionare l'attuazione
- 2. Premere per confermare
- 3. Premere per selezionare il codice da cancellare
- 4. Premere per proseguire

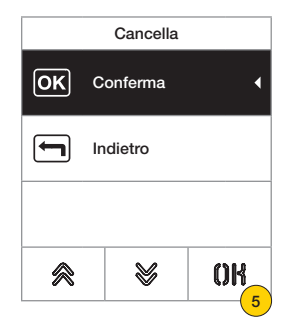

5. Premere per confermare Il codice è stato cancellato

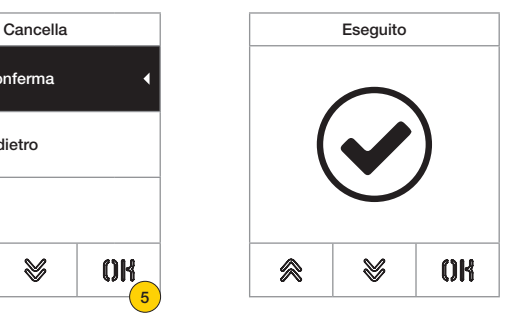

#### **41018**

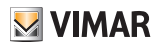

#### *Tag di accesso*

In questa sezione è possibile gestire i tag d'accesso associati ad un attuazione

#### Modifica/Inserisci

In queste sezioni è possibile modificare un tag esistente o inserirne un nuovo, associandolo ad un'attuazione. I campi dati da inserire sono i medesimi sia per la funzione di inserimento che di modifica.

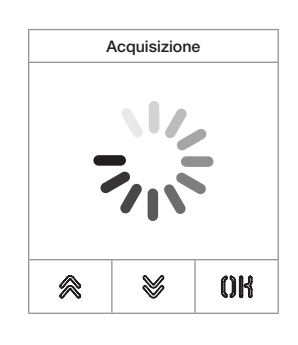

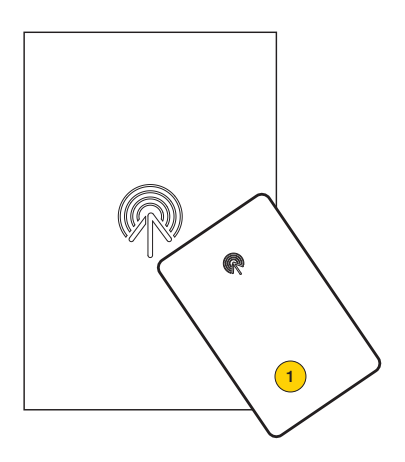

Sia nel caso di modifica che nuovo inserimento, compare la scritta «acquisizione»

*Nota: solamente per la cancellazione è prevista anche la possibilità di scorrere l'elenco dei tag presenti e selezionare quale eliminare*

1. Acquisire tag da modulo 41017

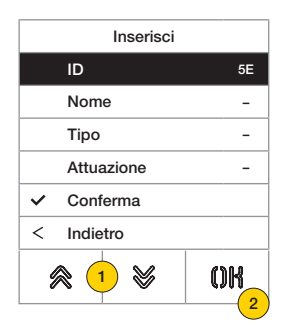

Per ogni tag sia nel caso di un nuovo inserimento sia nel caso di modifica di un tag esistente, i campi impostabili sono:

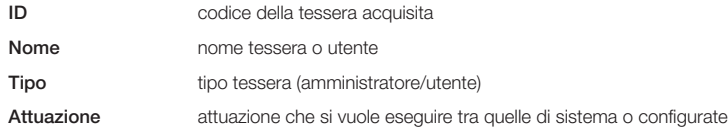

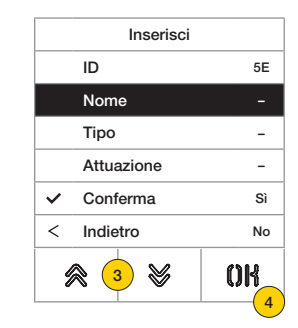

- 3. Premere per selezionare la funzione
- 4. Premere per confermare
- 5. Inserire tramite tastiera il nome tag
- 6. Premere per confermare

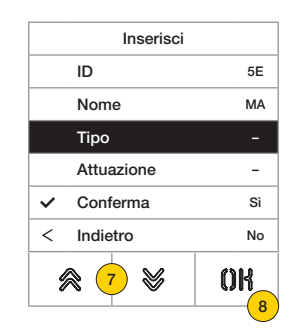

- 7. Premere per selezionare la funzione
- 8. Premere per confermare
- 9. Selezionare il tipo di tag tra Amministratore o Utente
- 10. Premere per confermare

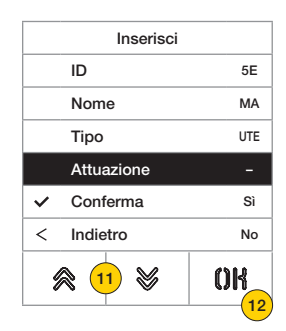

- 11. Premere per selezionare la funzione
- 12. Premere per confermare
- 13. Selezionare l'attuazione che si vuole eseguire tra quelle di sistema o configurate (solo tipo utente)
- 14. Premere per confermare

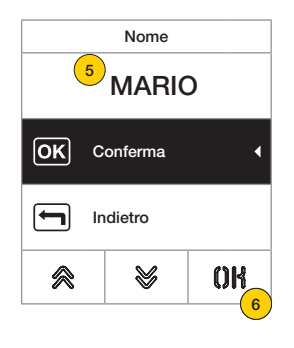

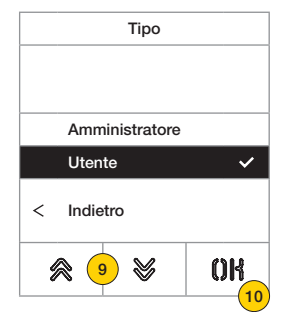

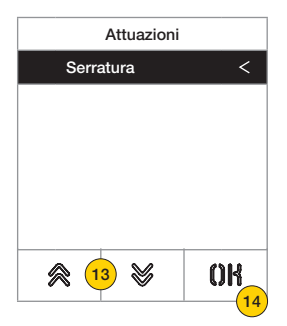

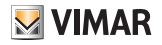

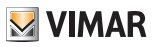

Cancella/Cancella tutto

In queste sezioni è possibile cancellare un tag o tutti i tag memorizzati

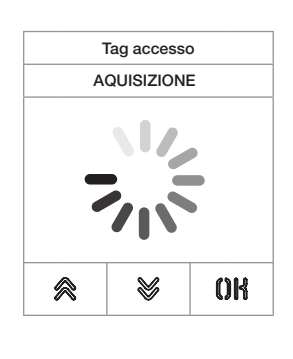

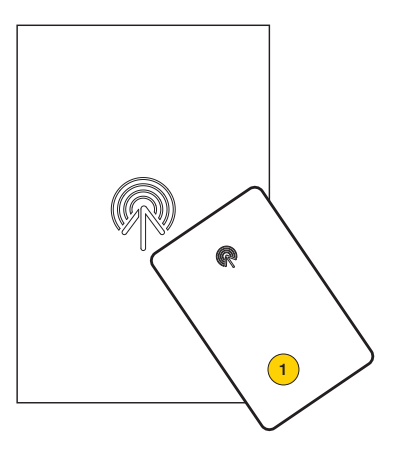

Acquisire il tag o scorrere la lista dei tag esistenti, nel primo caso compare la scritta «acquisizione»

1. Acquisire tag da modulo 41017

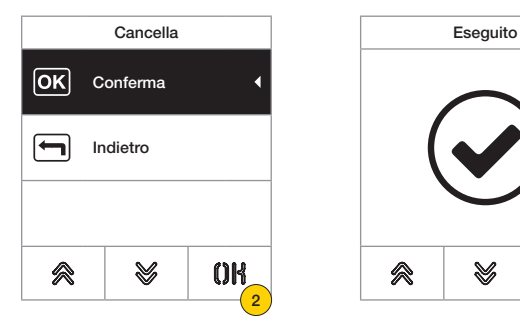

 $QR$ 佘 V

2. Premere per continuare

Il tag è stato cancellato

*Attenzione: la funzione Cancella tutto, elimina tutti i tag.*

### **41018**

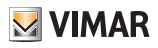

#### *Attuazioni*

In questa sezione è possibile gestire le attuazioni dell'impianto

Per ogni attuazione sia nel caso di un nuovo inserimento sia nel caso di modifica di un'attuazione esistente, i campi impostabili sono:

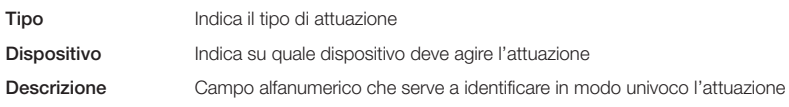

#### Modifica/Inserisci

In queste sezioni è possibile modificare un'attuazione esistente o inserire una nuova. I campi dati da inserire sono i medesimi sia per la funzione di inserimento che di modifica.

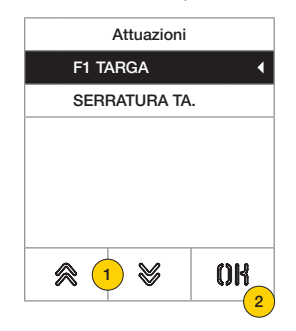

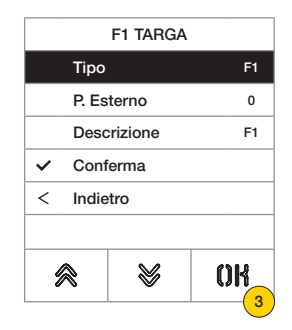

- 1. Premere per selezionare l'attuazione
- 2. Premere per confermare
- 3. Premere per modificare il tipo di dispositivo

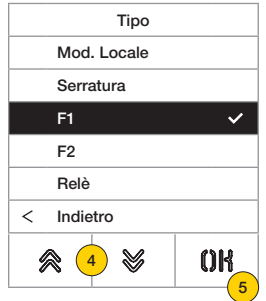

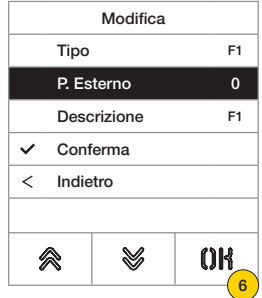

- 4. Selezionare il tipo di dispositivo poi «indietro» per confermar
- 5. Premere per confermare
- 6. Premere per modificare i sottoparametri, che variano in base tipo selezionato:

Mod. locale finger print/rfid/tastiera Serratura/ F1/F2 numero Posto Esterno RELÈ numero relè

# **41018**

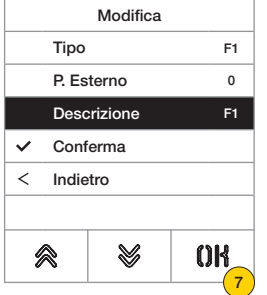

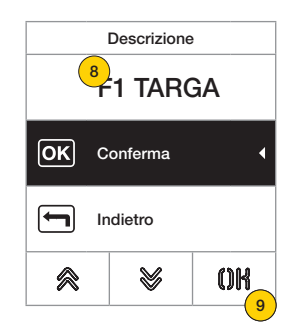

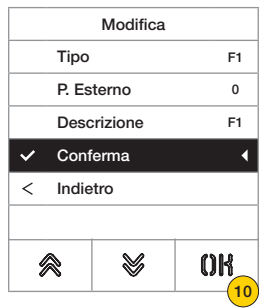

**M** VIMAR

- 7. Premere per modificare o inserire la descrizione dell'attuazione
- 8. Inserire tramite tastiera la descrizione
- 9. Premere per confermare oppure «indietro» per tornare al menù precedente
- 10. Premere per salvare la configurazione

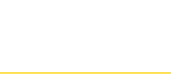

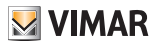

## **Display**

In questa sezione è possibile configurare vari parametri del display, come la lingua di interfaccia, la modaità di navigazione, la dimensione di visualizzazione e altre caratteristiche come luminosità, colore ecc e visualizzare il logo in Home Page.

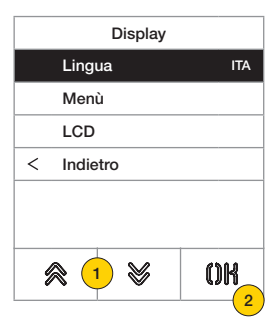

- 1. Premere per selezionare una delle voci
- 2. Premere per confermare

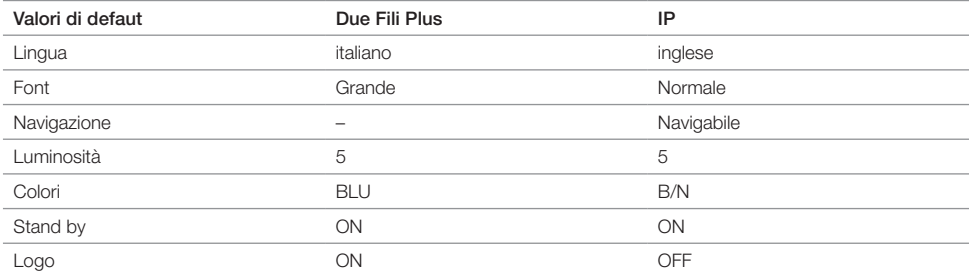

#### *Lingua*

In questa sezione è possibile modificare la lingua di visualizzazione del display

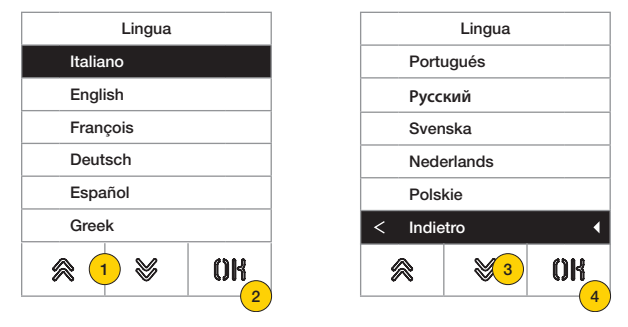

- 1. Premere per selezionare la lingua
- 2. Premere per confermare
- 3. Premere per scorrere fino al termine delle pagina
- 4. Premere per salvare l'impostazione e tornare al menù principale

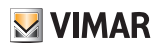

#### *Menù*

In questa sezione puoi selezionare lo stile della Home Page.

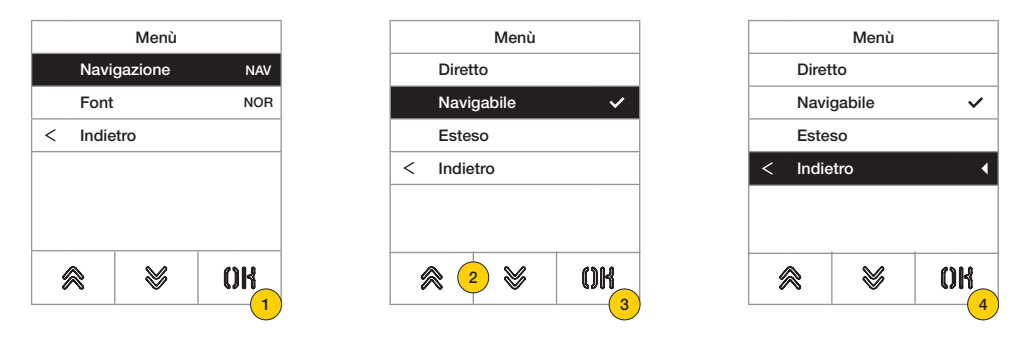

- 1. Premere per modificare lo stile della Home Page visualizzata e la relativa modalità d'accesso alle funzioni disponibili.
- 2. Seleziona la modalità tra:

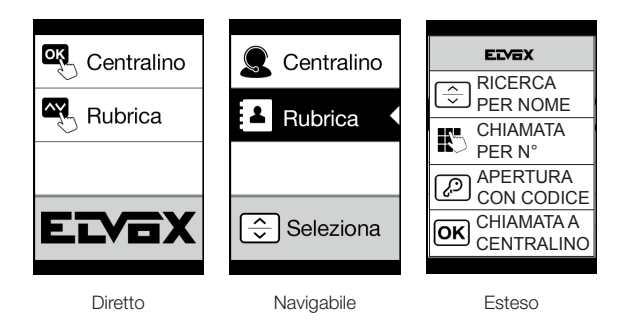

- 3. Premere per confermare
- 4. Premere per salvare l'impostazione e tornare al menù precedente

# **41018**

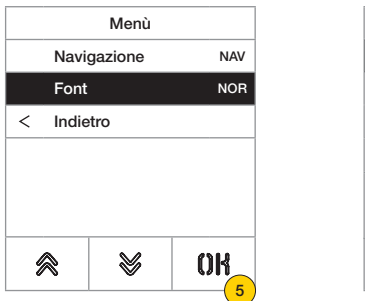

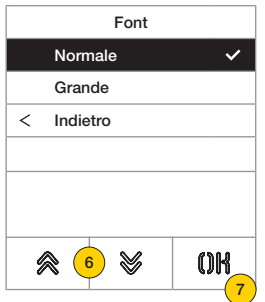

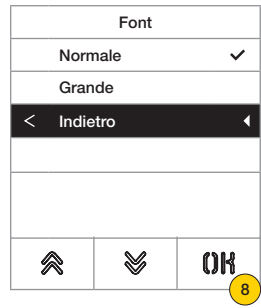

- 5. Premere modificare la dimensione dei caratteri, utile per aumentarne la leggibilità.
- 6. Seleziona la modalità tra:

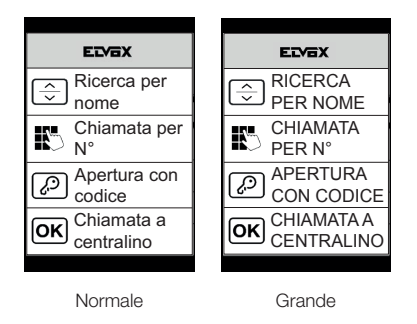

- 7. Premere per confermare
- 8. Premere per salvare l'impostazione e tornare al menù precedente

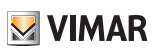

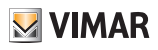

## *LCD*

In questa sezioni è possibile impostare vari parametri del display.

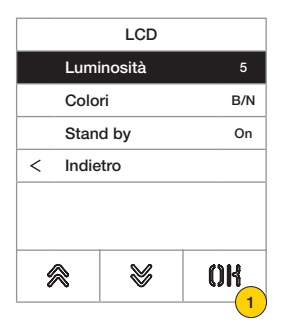

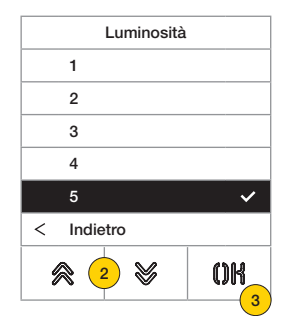

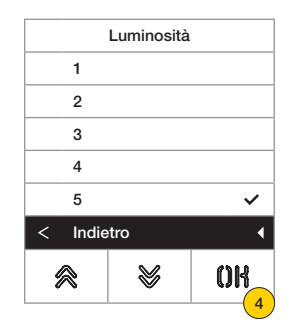

- 1. Premere impostare il livello di intensità.
- 2. Selezionare il livello (1-5)
- 3. Premere per confermare
- 4. Premere per salvare l'impostazione e tornare al menù precedente

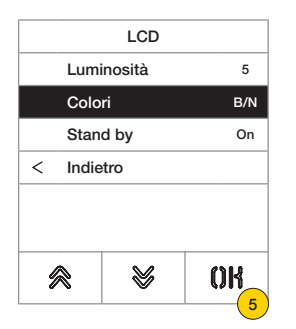

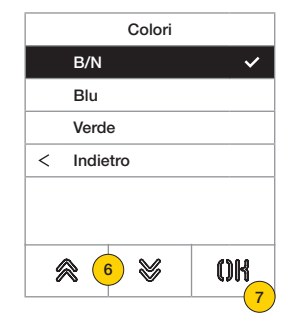

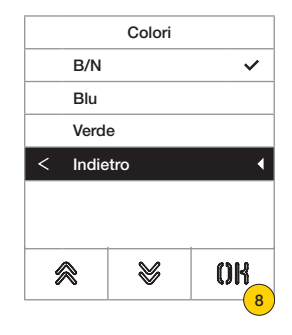

- 5. Premere per impostare una delle combinazioni di colore predefinite
- 6. Seleziona la combinazione tra:

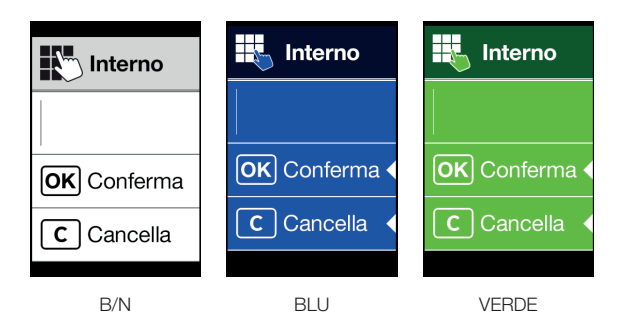

- 7. Premere per confermare
- 8. Premere per salvare l'impostazione e tornare al menù precedente

## **FIVOX** Videocitofonia

#### **41018**

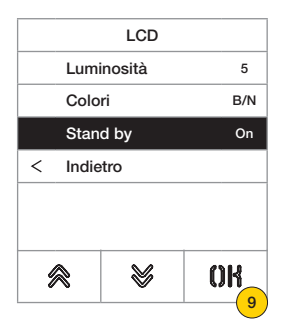

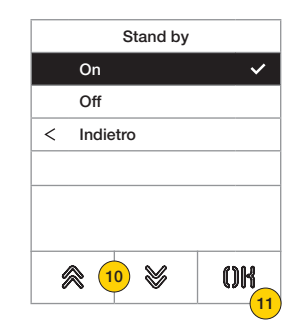

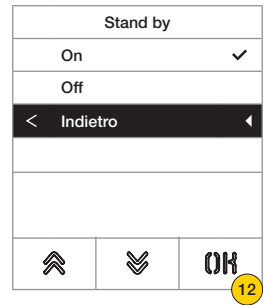

- 9. Premere per attivare/disattivare la modalità stand by del display
- 10. Selezionare OFF disattivo oppure ON attivo
- 11. Premere per confermare
- 12. Premere per salvare l'impostazione e tornare al menù precedente

#### *Logo*

In questa sezione è possibile Abilitare/Disabilitare la visualizzazione del logo caricato.

In caso venga selezionato ON, dopo un tempo di inattività di 30 secondi nella Home Page viene visualizzato il logo memorizzato.

L'immagine del logo viene programmata tramite SaveProg / Video-Door IP Manager e deve avere le seguenti caratteristiche:

– formato BMP

- dimensione fissa pari a 320x320 pixel
- profondità colore di 24 bit.

L'immagine verrà poi convertita in una palette di 256 colori.

Nella parte bassa è riservata un'area di 120x320 pixel dedicata ad una scritta di benvenuto personalizzabile da SaveProg / Video-Door IP Manager e la cui lunghezza massima è di 30 caratteri.

Nel caso non venga inserita nessuna stringa sul display verrà visualizzata la frase di default "Premere per continuare".

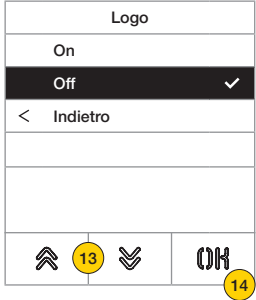

- 13. Premere per attivare/disattivare il logo in Home Page
- 14. Premere per confermare

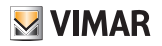

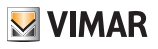

#### Posto Esterno

In questa sezione è possibile configurare vari parametri del Posto Esterno, come i Livelli audio, i pulsanti, attivare le procedure di *indirizzamento dei Posti Interni ed Esterni*, impostare vari tipi di tempistiche (serratura, conversazione, attivazione di comandi e relè ecc.), impostare il numero di cifre di chiamata, abilitare ingresso video opzionale (solo 41002), abilitare la sintesi vocale, configurare la funzione di serrature comuni del Posto Esterno.

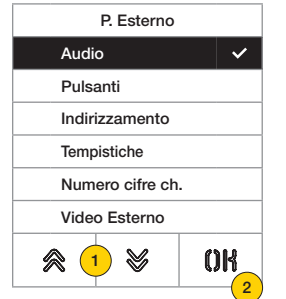

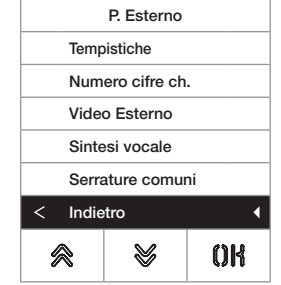

- 1. Premere per selezionare una delle voci oppure «indietro» per tornare al menù principale
- 2. Premere per confermare

#### *Audio*

In questa sezione è possibile impostare i livelli dell'altoparlante ed attivare/disattivare il microfono del Posto Esterno

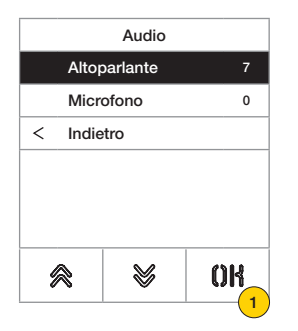

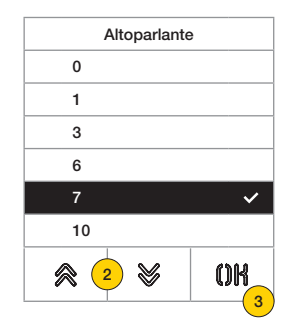

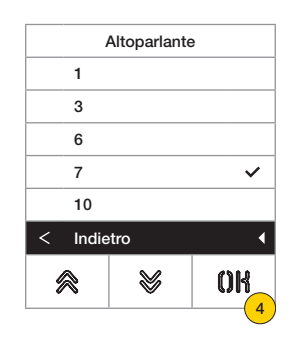

- 1. Premere impostare il livello del volume dell'altoparlante
- 2. Selezionare il livello
- 3. Premere per confermare
- 4. Premere per salvare l'impostazione e tornare al menù precedente

# **41018**

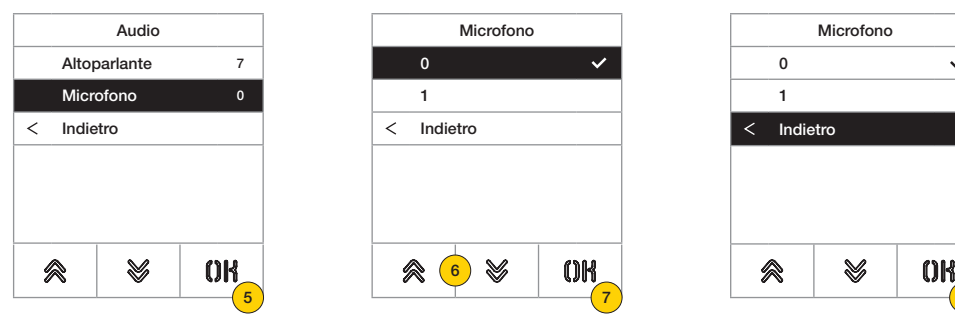

- 5. Premere per definire se il microfono del Posto Esterno è attivo o disattivo  $\mathbb{Z}_{\mathsf{w}\mathsf{F}\mathsf{u}}$
- 6. Selezionare 0 disattivo oppure 1 attivo
- 7. Premere per confermare
- 8. Premere per salvare l'impostazione e tornare al menù precedente

 $\checkmark$ 

k

**M** VIMAR

8

## **41018**

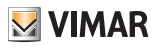

#### *Pulsanti*

In questa sezione è possibile configurare i pulsanti del Posto Esterno, le configurazioni possibili sono:

- Rimappatura dei pulsanti di chiamata  $\mathcal{D}_{\text{min}}$
- Assegnazione ordine moduli pulsanti
- Selezione del tipo di raggruppamento  $\mathcal{D}_{\text{even}}$

Setting ID - Rimappatura dei pulsanti di chiamata  $\mathbb{Z}_{\text{sum}}$ 

Di default ogni pulsante del Posto Esterno chiama un Posto Interno in base alla propria posizione sequenziale. Questa corrispondenza può essere modificata utilizzando questa procedura

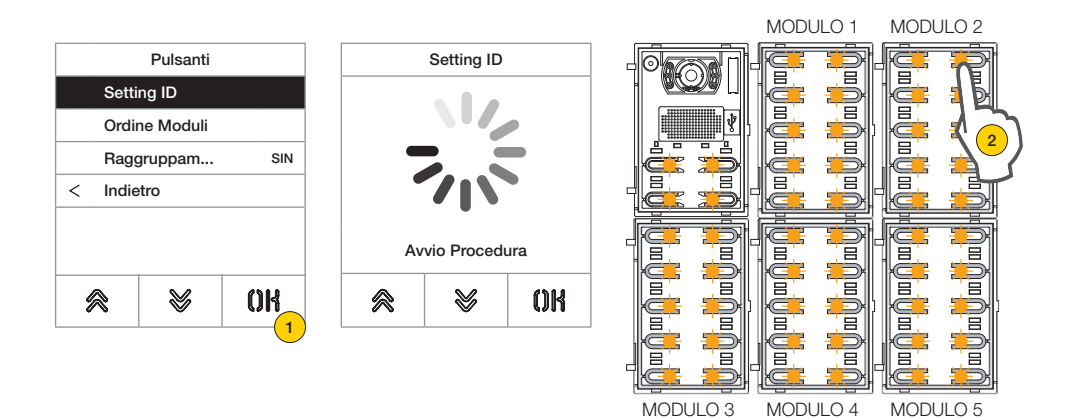

- 1. Premere per iniziare la procedura, i pulsanti del Posto Esterno lampeggiano
- 2. Premere il pulsante da abbinare al Posto Interno

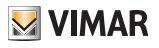

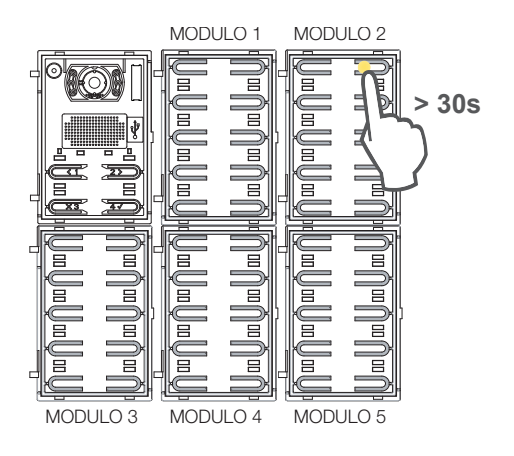

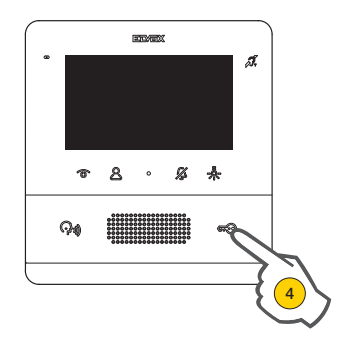

Rimane acceso solo il LED corrispondente.

- 3. Entro 30 secondi, premere lo stesso pulsante per portare al default la sua configurazione
- 4. Premere sul Posto Interno da abbinare uno tra Serratura, F1, F2, attivazione relè o chiamata a centralino

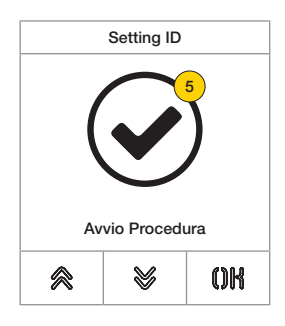

5. Se la procedura è andata a buon fine, viene riprodotto un avviso sonoro ed una schermata di conferma

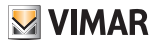

Assegnazione ordine moduli pulsanti

Con questa procedura è possibile assegnare l'ordine dei moduli pulsanti Art. 41010 collegati all'Unità elettronica. L'ordinamento dei moduli determina la numerazione dei pulsanti, i 4 pulsanti dell'unita elettronica audio/video, vengono automaticamente messi al primo posto.

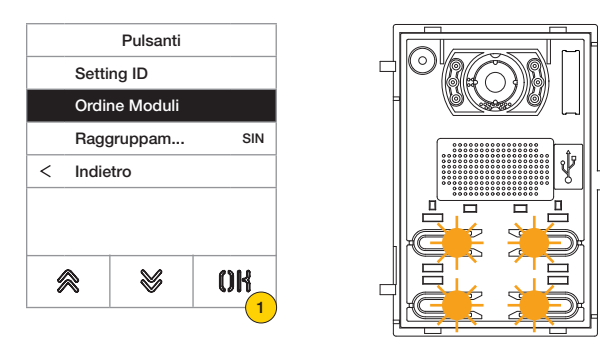

1. Premere per iniziare la procedura, i pulsanti dell'unita elettronica audio/video lampeggiano lentamente.

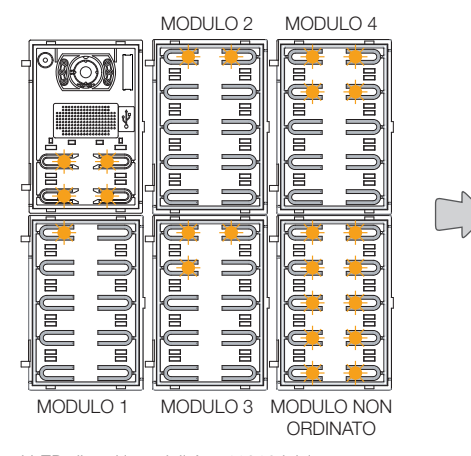

I LED di tutti i moduli Art. 41010 inizieranno a lampeggiare. Il numero di LED lampeggianti per ogni modulo indica la loro posizione attuale, cosicché il modulo numero 1 avrà un solo LED lampeggiante e così via. Se lampeggiano tutti i LED di un modulo, significa che quel modulo non è ancora stato ordinato .

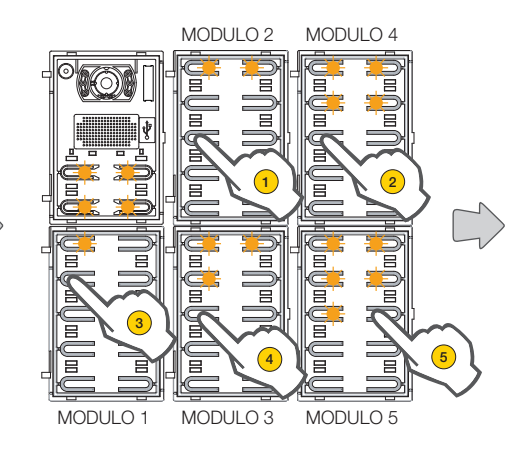

È possibile modificare l'ordinamento iniziale, toccando in sequenza un pulsante qualsiasi secondo il nuovo ordinamento da ottenere. Dopo aver toccato un pulsante ci sono 10 secondi per toccare il pulsante del modulo successivo.

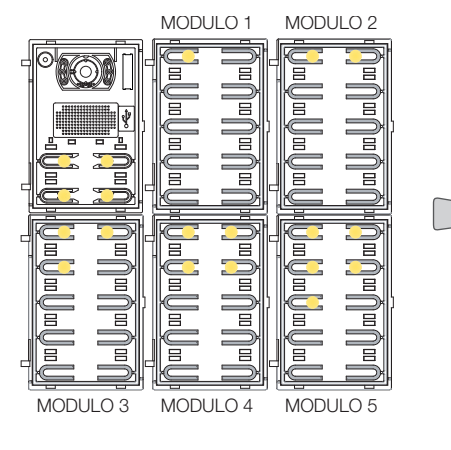

Quando la posizione di un modulo è definita, si accenderanno di luce fissa, un numero di LED pari alla posizione scelta.

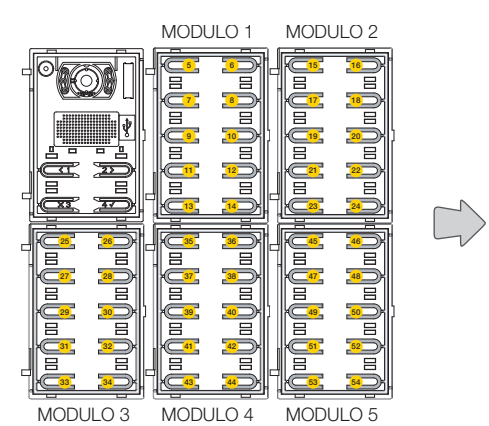

Il pulsante in alto a sinistra del primo modulo prenderà il numero 5, il pulsante in alto a sinistra del secondo modulo il 15 e così via.

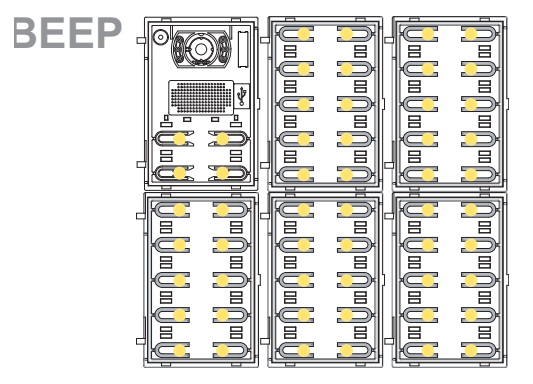

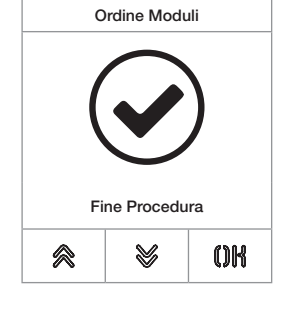

La procedura termina automaticamente dopo aver ordinato l'ultimo modulo. I LED si accendono di luce fissa, il Posto Esterno emette un tono di avviso.

**M** VIMAR

# **41018**

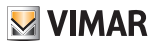

Raggruppamento 2

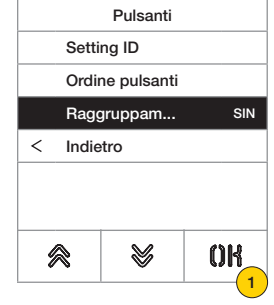

In questa sezione è possibile definire il comportamento dei tasti del Posto Esterno.

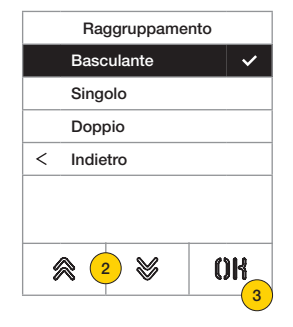

- 1. Premere per selezionare la funzione
- 2. Selezionare il tipo tra Basculante, Singolo o Doppio
- 3. Premere per confermare

#### **41018**

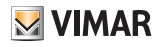

*Indirizzamento* 

Questa procedura permette l'indirizzamento automatico dei Posti Interni ed Esterni

Indirizzamento automatico Posti Interni

*Nota: l'Unità elettronica dalla quale viene eseguita questa configurazione, se verticale, deve essere Master. Mentre, se orizzontale, deve funzionare come Master attraverso opportuna programmazione di uno o più router Art. 69RS.*

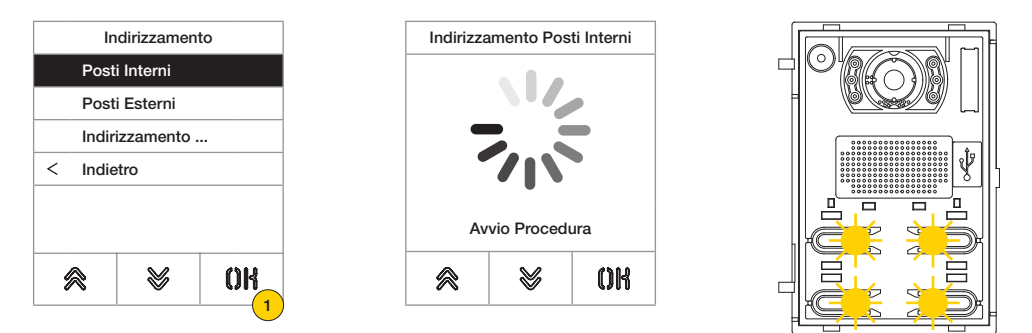

1. Premere per iniziare la procedura, i pulsanti del dell'unita elettronica audio/video lampeggiano lentamente

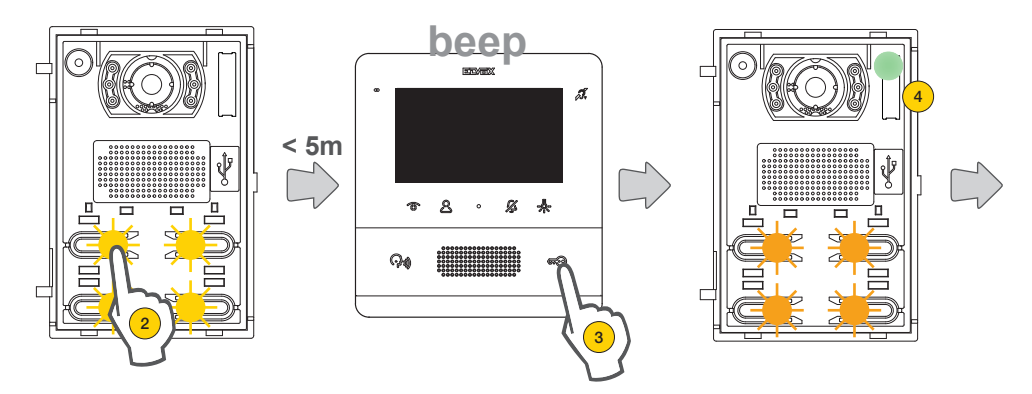

- 2. Premere il pulsante dal quale inizierà l'assegnazione automatica degli ID ai Posti Interni che ne faranno richiesta
- 3. Entro 5 min, richiedere l'assegnazione da parte di un Posto Interno (\*).

*Attenzione: il Posto Interno principale deve essere assegnato per primo e successivamente i suoi Posti Interni secondari, se presenti.*

*\*Nota: l'assegnazione, varia in base al Posto Interno utilizzato, vedere la documentazione specifica per dettagli*

4. Dopo ogni assegnazione andata a buon fine, l'Unità elettronica emette automaticamente, verso il Posto Interno appena codificato, una chiamata di verifica

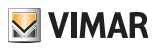

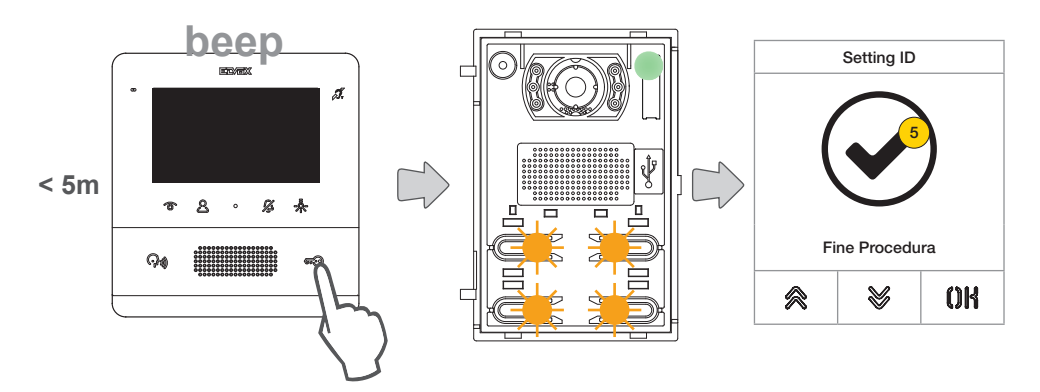

Dopo ogni assegnazione completata, si hanno altri 5 minuti per eseguire la successiva

5. Al termine della procedura appare una schermata di conferma

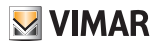

#### **41018**

Indirizzamento automatico Posti Esterni

*Nota: da effettuare solo nel Posto Esterno a cui si desidera assegnare ID Master (ID=1). La procedura funziona con i Posti Esterni che supportano l'assegnazione automatica del ID.*

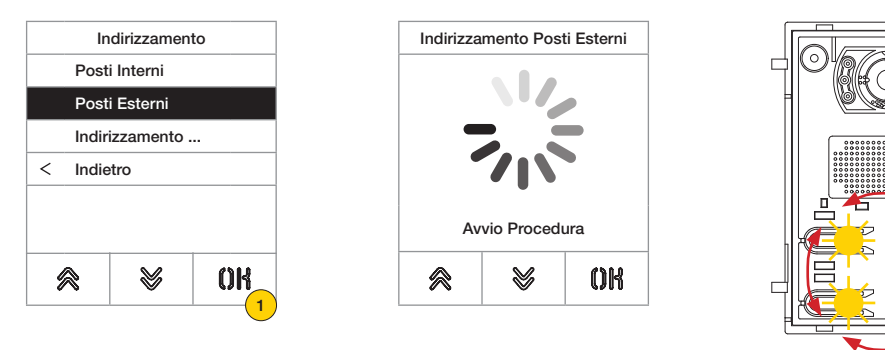

- 1. Premere per iniziare la procedura
- 2. Durante la ricerca degli ID, pulsanti dei Posti Esterni coinvolti si accendino a turno in senso orario, mentre durante il controllo di unicità dell'ID, tutti i pulsanti lampeggiano contemporaneamente

*Nota: il Posto Esterno da dove viene avviata la procedura diventa Master, indipendentemente dall'ID che aveva in precedenza e dall'ID degli altri Posti Esterni.*

*Gli altri Posti Esterni con ID già assegnato e che non siano Master non partecipano alla procedura di assegnazione dell'ID.*

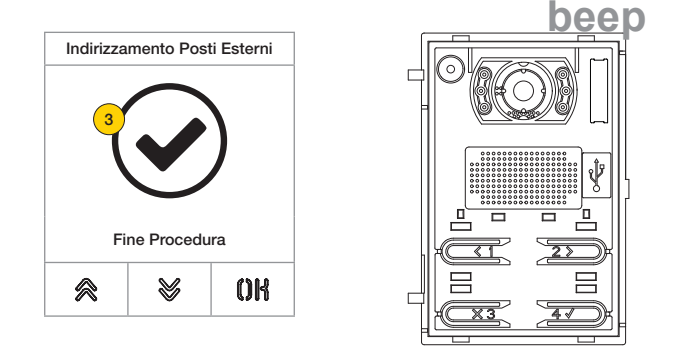

3. Al termine della procedura appare una schermata di conferma ed il Posto Esterno emette un suono

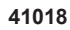

Esiste inoltre la possibilità di impostare manualmente l'ID del Posto Esterno e di modificarne il tipo

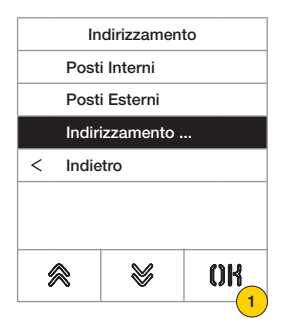

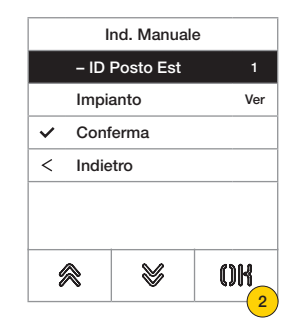

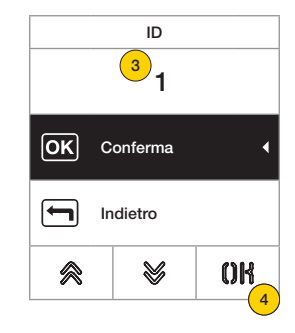

**MIMAR** 

- 1. Premere per impostare manualmente ID
- 2. Premere per modificare ID Posto Esterno
- 3. Inserire tramite tastiera il dato
- 4. Premere per confermare

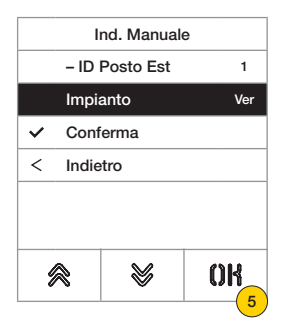

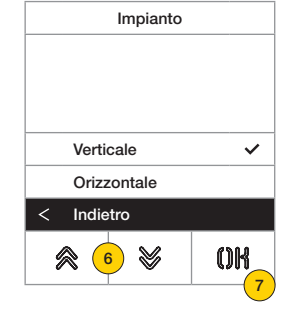

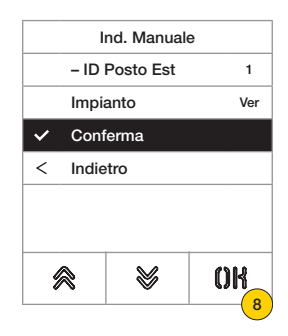

- 5. Premere per modificare il tipo di impianto
- 6. Premere per selezionare impianto verticale o orizzontale
- 7. Premere per confermare poi «indietro» per proseguire
- 8. Premere per salvare la configurazione

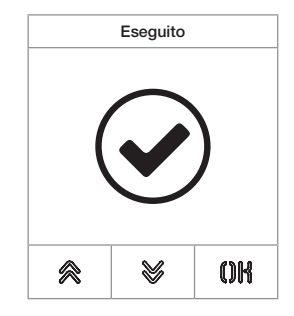

# **41018**

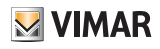

#### *Tempistiche*

In questa sezione è possibile impostare le tempistiche per Serrature/Conversazione/Risposta, abilitare ed impostare la durata dell'Autoaccensione del Posto Esterno, la destinazione ed il tempo di attivazione dei comandi F1/F2 e la sorgente ed il tempo di attivazione del Relè tastiera .

Impostazione tempistiche per durata comando serratura, durata massima conversazione e tempo risposta ad una chiamata

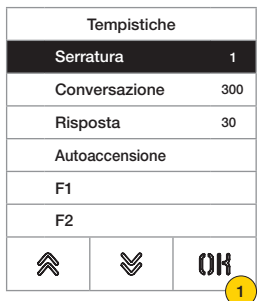

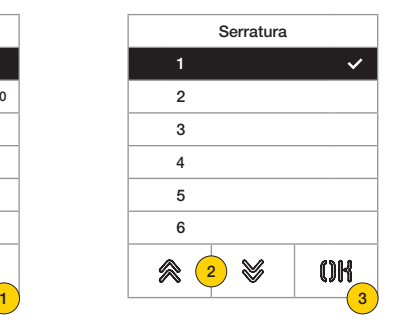

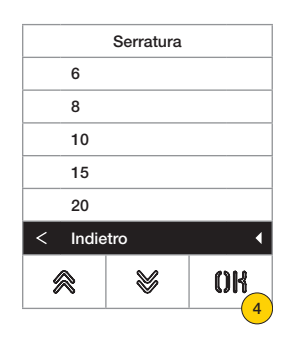

1. Premere per selezionare la funzione

#### 2. Selezionare il valore

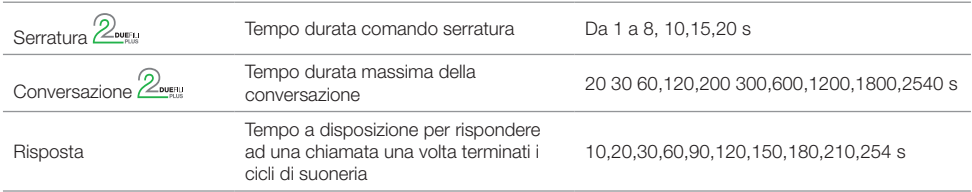

3. Premere per confermare

4. Premere per salvare l'impostazione

Abilitazione autoaccensione ciclica ed impostazione durata massima autoaccensione del Posto Esterno  $\mathcal{D}_{\text{own}}$ 

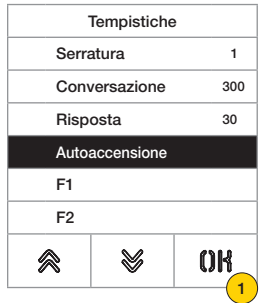

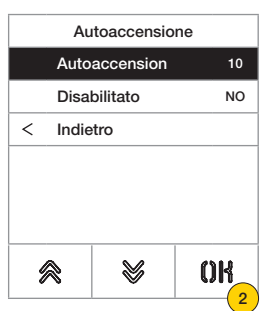

- 1. Premere per selezionare la funzione
- 2. Premere per impostare il tempo

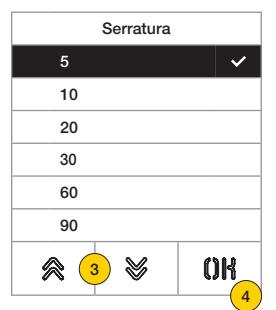

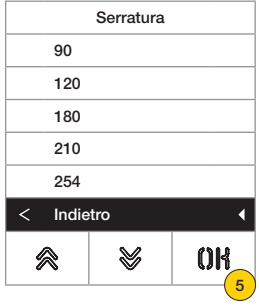

- 3. Selezionare valore
- 4. Premere per confermare
- 5. Premere per salvare l'impostazione e tornare al menù precedente

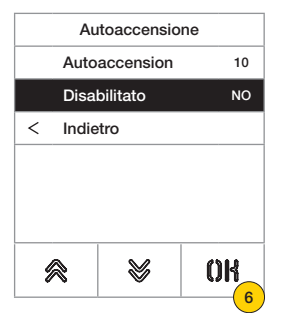

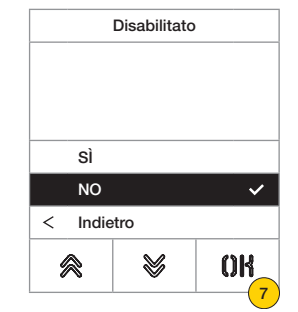

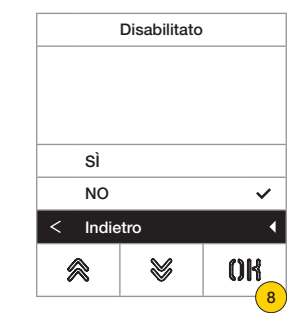

**M** VIMAR

6. Premere per abilitare/disabilitare la funzione di autoaccensione

*Nota: funzione attiva solo nel caso il Posto Esterno,siaconfigurato per l'impianto orizzontale oppure come master per impianto verticale*

- 7. Selezionare NO disabilitato oppure SI abilitato
- 8. Premere per salvare l'impostazione e tornare al menù precedente

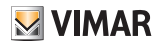

Impostazione del tempo di attivazione dei comandi F1/F2 e le loro destinazioni scegliendo tra i moduli del Posto Esterno  $locale 2$ 

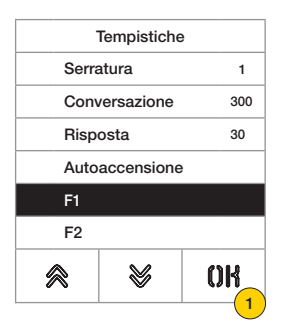

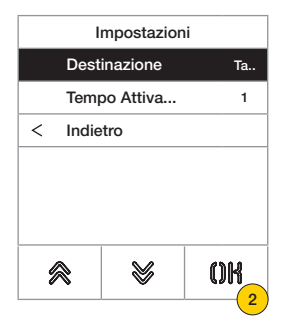

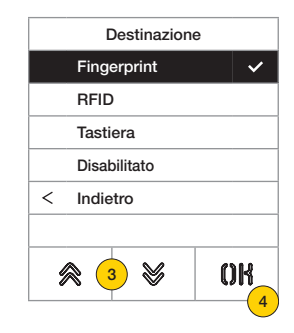

- 1. Premere per selezionare la funzione
- 2. Premere per impostare la destinazione
- 3. Selezionare la destinazione del comando
- 4. Premere per confermare

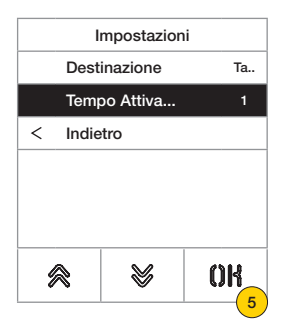

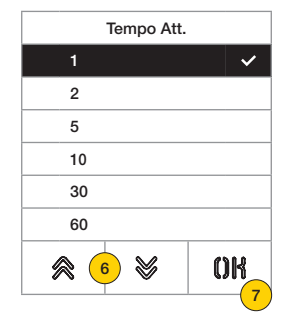

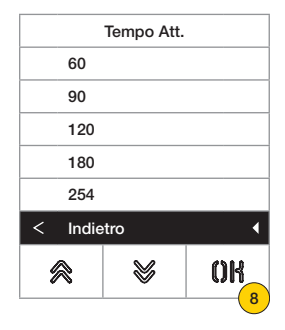

- 5. Premere per impostare il tempo di attivazione del comando
- 6. Selezionare valore
- 7. Premere per confermare
- 8. Premere per salvare l'impostazione e tornare al menù precedente

# **MIMAR**

# **41018**

Impostazione del tempo di attivazione dell'attuazione e la relativa sorgente intesa come ID di un relè  $\mathbb{Z}_{\text{even}}$ 

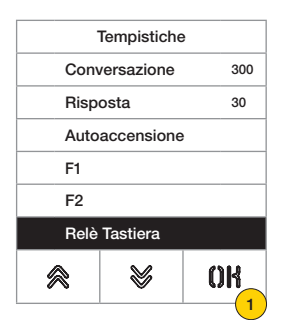

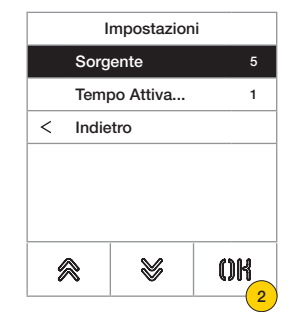

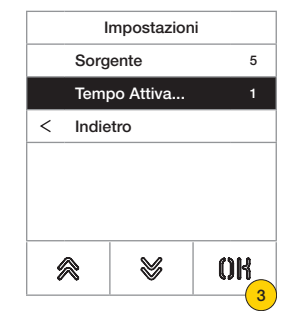

- 1. Premere per selezionare la funzione
- 2. Premere per selezionare la sorgente La sorgente può assumere i valori:
- da 1 a 16 in caso di impianto verticale
- da 1 a 6000 in caso di impianto esteso
- Zero disabilita la funzione
- Per impostare come sorgente il comando serratura della targa locale è necessario premere il tasto chiave dell'art. 41019 al momento dell'inserimento.
- 3. Premere per impostare il tempo di attivazione dell'attuazione

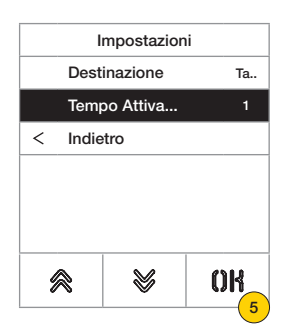

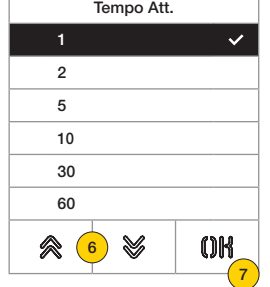

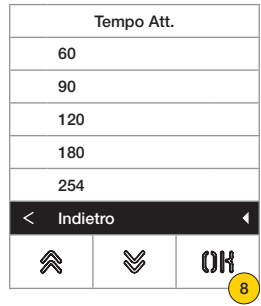

- 5. Premere per impostare il tempo di attivazione del comando
- 6. Selezionare valore
- 7. Premere per confermare
- 8. Premere per salvare l'impostazione e tornare al menù precedente

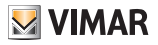

#### *Numero cifre chiamata*

In questa sezione è possibile impostare la modalità, ed eventualmente, il numero di cifre massime con cui è possibile chiamare un Posto Interno

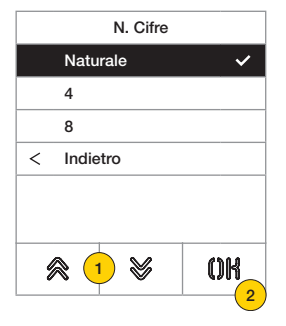

## 4. Selezionare valore tra

Naturale fino a 3 cifre per impianto verticale, fino a 5 cifre per impianto orizzontale, rimappatura non attiva

- 4 fino a 4 cifre, rimappatura attiva
- 8 fino ad 8 cifre, rimappatura attiva
- 5. Premere per confermare.

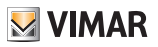

# *Video Esterno (solo con 41002)*

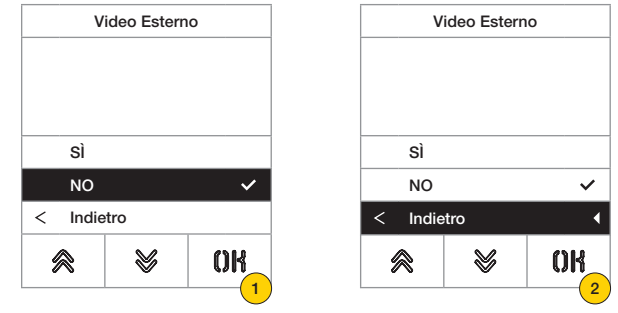

In questa sezione è possibile abilitare l'ingresso video opzionale per una telecamera analogica e di conseguenza effettuare chiamate audio/video

- 1. Selezionare NO disabilitato oppure SI abilitato
- 2. Premere per salvare l'impostazione e tornare al menù precedente

# *Sintesi Vocale*

In questa sezione è possibile abilitare/disabilitare la sintesi vocale sul Posto Esterno

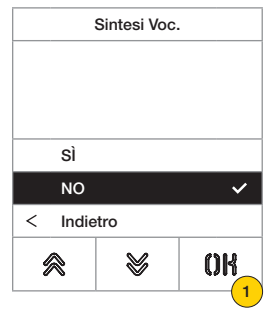

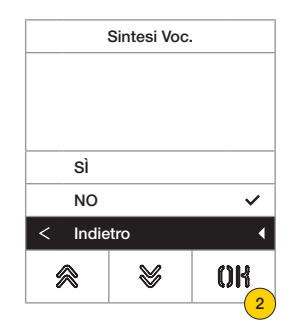

- 1. Selezionare NO disabilitato oppure SI abilitato
- 2. Premere per salvare l'impostazione e tornare al menù precedente

## **41018**

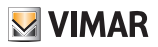

# *Serrature Comuni*

Su un posto esterno, il parametro permette la configurazione dell'apertura della serratura in comune con uno o più altri posto esterni.

*Nota: La funzione è disponibile da versione firmware 1.63 (anche dopo aggiornamento); collegato ad una unità elettronica (41002 - 41005) con versione firmware 1.81 o successive.*

## Configurazione di serrature comuni

#### **Operazione preliminare**

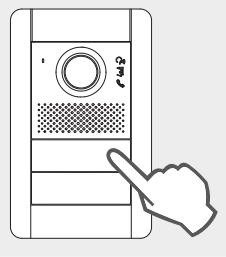

*Dal posto esterno del quale si vuole condividere l'apertura della serratura, effettuare una chiamata verso un qualsiasi posto interno installato sullo stesso bus, dove è collocato il posto esterno interessato dalla programmazione.*

*Quindi, dal posto interno premere il pulsante serratura (il comando attivazione serratura sarà così inviato alla targa chiamante, ed il sistema registrerà la targa da condividere).*

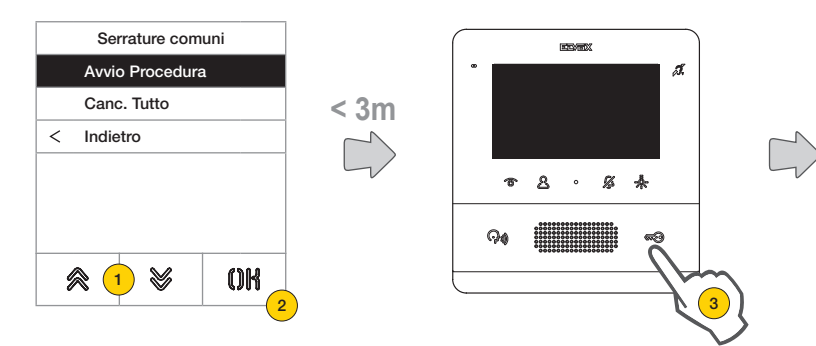

- 1. Selezionare "Avvia procedura"
- 2. Premere per confermare.
- 3. Premere il tasto di serratura del posto interno precedentemente chiamato.

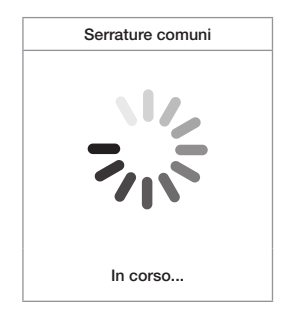

Configurazione in corso (max 3 minuti)

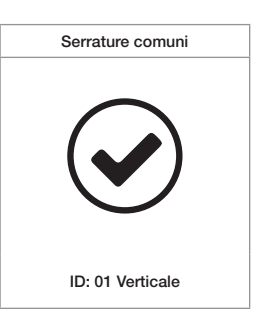

Configurazione avvenuta con successo

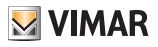

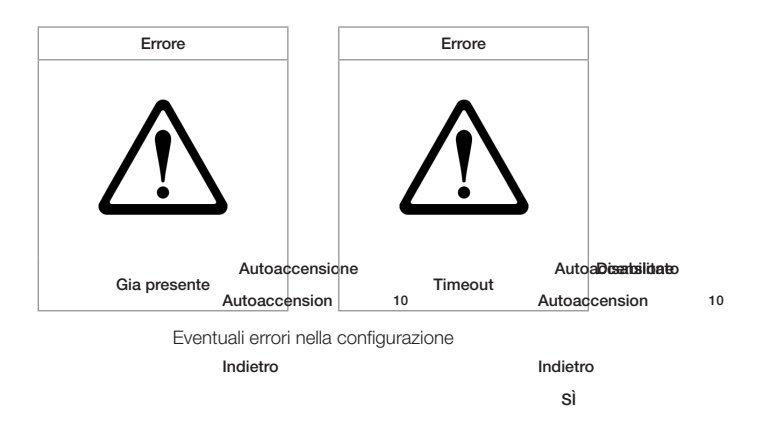

#### *Note:*

- *• La procedura di associazione della serratura al posto esterno descritta precedentemente può essere ripetuta per un*  Indietro *massimo di altri 8 posti esterni. Raggiunto tale limite il tentativo di definire un'altra associazione fallisce e Il display*  esce dalla procedura di configurazione. Tuttavia sarà posibile la cancellazione delle programmazioni come descritto in *seguito.*
- *• La procedura avrà effetto su tutti i posti interni e non solo su quello impiegato nella definizione dell'associazione, e*  6 *comprende anche eventuali centralini di portineria (per un totale di 204 dispositivi). Se la targa è installata su Bus orizzontale, la procedura avrà effetto su tutti i posti interni della finestra (primo ID - ultimo ID) gestiti dalla targa stessa.* 7 6
- *• Il posto esterno non esce dalla configurazione e non va in occupato se nel frattempo il bus viene impegnato da una comunicazione che sia prioritaria per lo stesso posto esterno; il led rosso segnala che il bus non è disponibile e la configurazione continua.*

#### Cancellazione delle configurazioni di serrature comuni

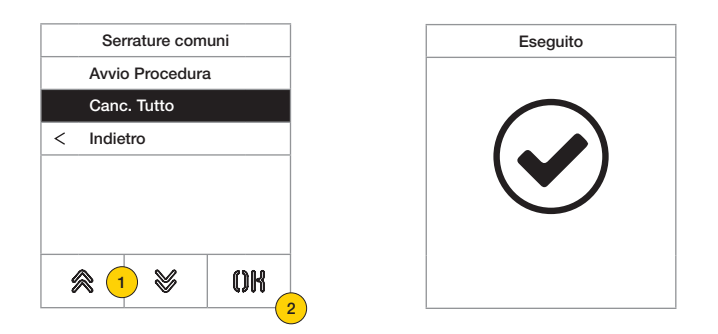

- 1. Selezionare "Canc. Tutto" per cancellare la tabella delle serrature comuni del posto esterno.
- 2. Premere per confermare.

# **MIMAR**

# **41018**

# Info

In questa sezione è possibile visualizzare le versioni firmware dei dispositivi installati sul Posto Esterno, il tipo di installazione e l'ID del Posto Esterno.).

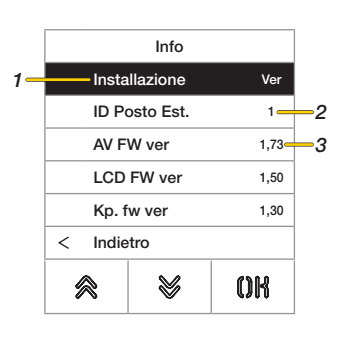

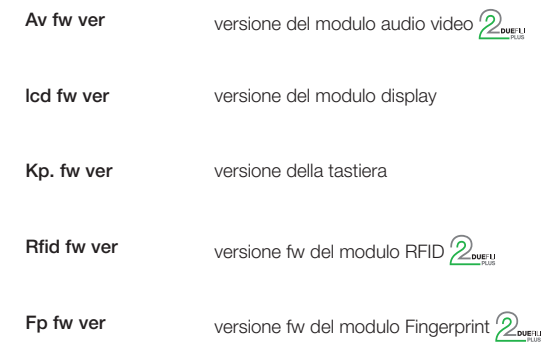

Sistema Reset Impostazion Reset Posto Est… Riavvio Posto Est Conferma Annulla

 $\mathbb{V}$ 

Ċ

会

2

OK

- 1. Tipo installazione (orizzontale/verticale)  $\mathbb{Z}_{\text{even}}$
- 2. Id del Posto Esterno a cui il modulo è collegato  $\mathcal{D}_{\text{even}}$
- 3. Versione firmware

#### Sistema

In questa sezione è possibile ripristinare i parametri di fabbrica dei vari dispositivi o riavviare il Posto Esterno

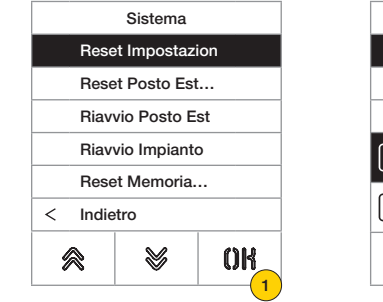

- 1. Premere per selezionare il tipo di reset o riavvio impianto
- 2. Premere per attivare la procedura

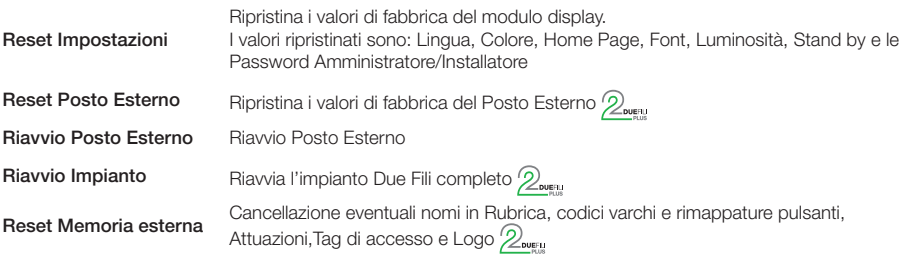

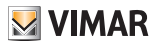

## Password

di configurazione.

Password Inserisci Amministratore \*\*\*\*\* Installatore  $\langle$ Indietro Conferma Annulla  $0<sup>R</sup>$ 佘 V ≪∣  $\left( 2\right)$ V OK ≪(  $\left( 1 \right)$ 3

In questa sezione è possibile cambiare le password associate all'installatore e/o all'amministratore per accedere al menù

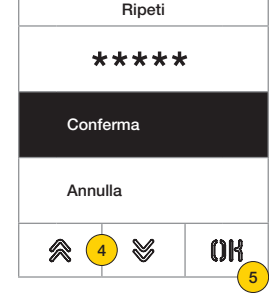

- 1. Premere per selezionare il tipo di password da modificare
- 2. Premere la sequenza dei tasti che compone la password, di default:

Password Installatore:  $\mathcal{Y} + \mathcal{Y} + \mathcal{Y} + \mathcal{Y} + \mathcal{Y}$ 

Password Amministratore:  $\mathbb{R} + \mathbb{R} + \mathbb{R} + \mathbb{R}$ 

- 3. Premere per confermare
- 4. Ripetere una seconda volta la sequenza che compone la password
- 5. Premere per confermare

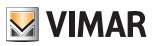

# Configurazione avanzata da PC

Nel caso di installazione in impianti con tecnologia Due Fili Plus (con modulo audio video 41002, 41005) si utilizza il softwaredi configurazione da PC "SaveProg" collegandosi al modulo audio/video tramite USB. Nel caso di installazione in impianti con tecnologia IP (con modulo audio video 41006.1) si utilizza il software di configurazione da PC "Video-Door IP Manager" collegandosi alla rete di impianto. I software di configurazione sono disponibili sul sito www.vimar.com.

# Aggiornamento

# Aggiornamento manuale

- 1. Scollegare il Display dagli altri moduli e dall'eventuale alimentazione ausiliaria
- 2. Collegare il Display ad un pc (in cui è installato software SaveProg/FWUpdate o WinBoot) tramite cavo usb

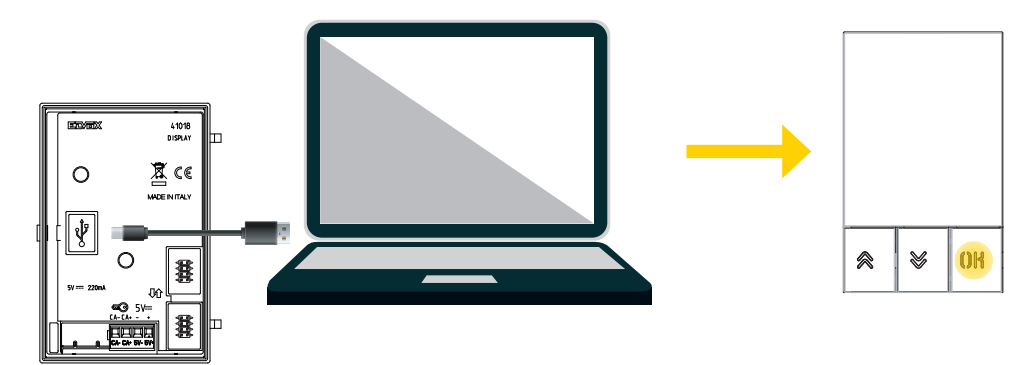

- 3. Avviare l'aggiornamento entro 30 secondi, dopo i 30 secondi il dispositivo esce automaticamente dalla fase di aggiornamento
- 4. Durante la fase di aggiornamento il led del tasto OK rimane acceso e il display non visualizza nessuna immagine.

*Attenzione: eseguire l'aggiornamento del display con PC adeguatamente alimentato, o con batteria carica. Qualora, nel caso di PC alimentato da batteria, si verifichi un blocco in fase di aggiornamento, la causa è da attribuirsi al livello di batteria troppo basso che non consente di alimentare correttamente l'uscita USB usata per l'aggiornamento pertanto è necessario eseguire nuovamente la procedura provvedendo ad alimentare il PC direttamente con rete elettrica.*

# Aggiornamento automatico

Quando è parte di un impianto di video-citofonia IP Elvox, ovvero collegato al modulo elettronico audio-video art. 41006.1, il dispositivo viene aggiornato automaticamente dal modulo elettronico a cui è collegato. L'attività di aggiornamento è segnalata tramite i LED del 41006.1, così come descritto nel relativo manuale di installazione.

*Nota: il dispositivo è in grado di funzionare con modulo 41006.1 se dotato di firmware versione 1.19 o successiva. In caso contrario, quando collegato al 41006.1, visualizzerà il messaggio "Upgrade the modules" durante la fase di avvio (vedi Messaggi di notifica): procedere quindi con l'aggiornamento manuale tramite SaveProg/FWUpdate, precedentemente descritto; al termine collegarlo nuovamente al 41006.1.*

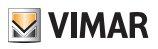

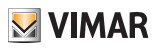

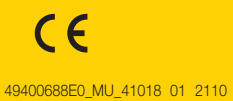

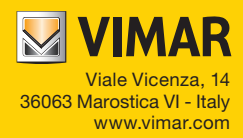